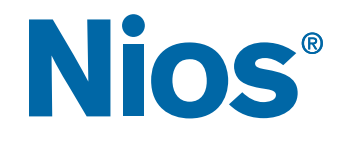

# **Nios Tutorial**

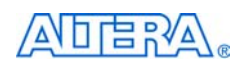

101 Innovation Drive San Jose, CA 95134 (408) 544-7000 <http://www.altera.com>

TU-NIOSTTRL1.1

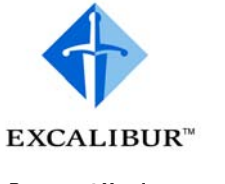

**Document Version:** 1.1 **Document Date:** 04/02

Copyright © 2002 Altera Corporation. All rights reserved. Altera, The Programmable Solutions Company, the stylized Altera logo, specific device designations, and all other words and logos that are identified as trademarks and/or service marks are, unless noted otherwise, the trademarks and service marks of Altera Corporation in the U.S. and other countries. All other product or service names are the property of their respective holders. Altera products are protected under numerous U.S. and foreign patents

and pending applications, mask work rights, and copyrights. Altera warrants performance of its semiconductor products to current specifications in accordance with Altera's standard warranty, but reserves the right to make changes to any products and services at any time without notice. Altera assumes no responsibility or liability arising out of the application or use of any information, product, or service described herein except as expressly agreed to in writing by Altera Corporation. Altera customers are advised to obtain the latest version of device specifications before relying on any published information and before placing orders for products or services.

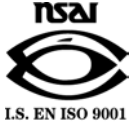

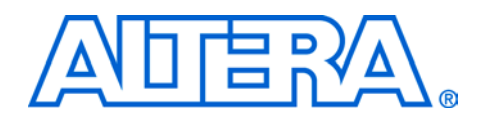

### <span id="page-2-1"></span>**About this Document**

This tutorial introduces you to the Altera® Nios® system module. It shows you how to use the Quartus® II software to create and process your own Nios system module design that interfaces with components provided on the Nios development board.

[Table 1](#page-2-0) shows the tutorial revision history.

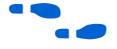

Refer to the Nios embedded processor readme file for late-breaking information that is not available in this user guide.

<span id="page-2-4"></span><span id="page-2-0"></span>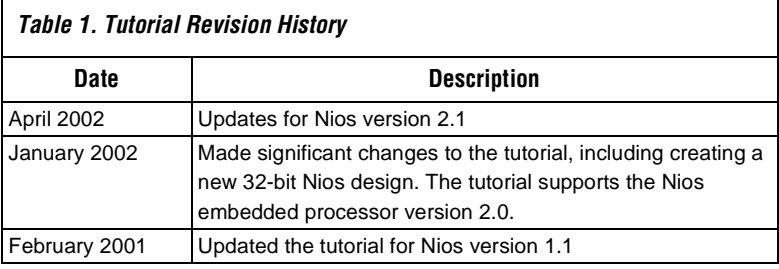

### <span id="page-2-3"></span><span id="page-2-2"></span>**How to Find Information**

- The Adobe Acrobat Find feature allows you to search the contents of a PDF file. Click the binoculars toolbar icon to open the Find dialog box.
- Bookmarks serve as an additional table of contents.
- Thumbnail icons, which provide miniature previews of each page, provide a link to the pages.
- Numerous links, shown in green text, allow you to jump to related information.

### <span id="page-3-7"></span><span id="page-3-5"></span><span id="page-3-4"></span><span id="page-3-2"></span>**How to Contact Altera**

For the most up-to-date information about Altera products, go to the Altera world-wide web site at [http://www.altera.com.](http://www.altera.com) 

[For technical support on this product, go to](http://www.altera.com/mysupport) 

[http://www.altera.com/mysupport.](http://www.altera.com/mysupport) For additional information about Altera products, consult the sources shown in [Table 2](#page-3-0).

<span id="page-3-0"></span>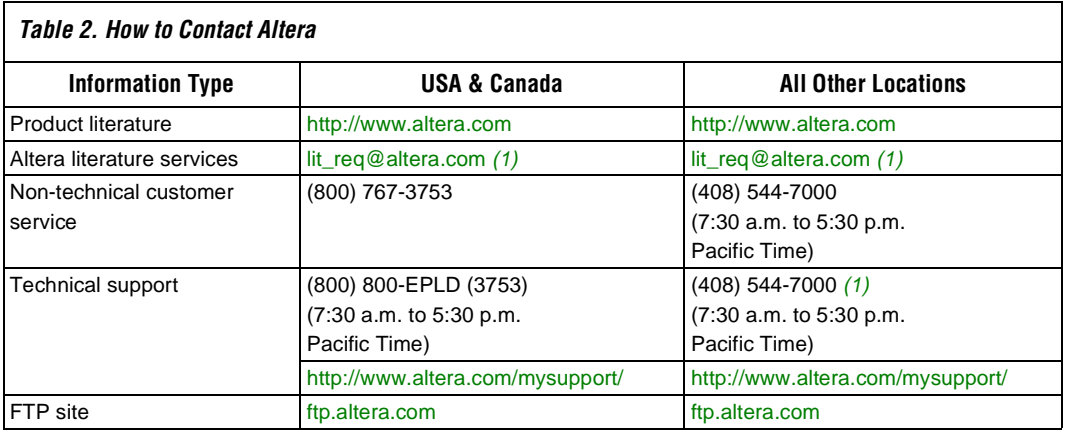

#### *Note:*

<span id="page-3-6"></span><span id="page-3-1"></span>(1) You can also contact your local Altera sales office or sales representative.

### <span id="page-3-3"></span>**Documentation Feedback**

Altera values your feedback. If you would like to provide feedback on this document—e.g., clarification requests, inaccuracies, or inconsistencies send e-mail to [nios\\_docs@altera.com](mailto:nios_docs@altera.com).

### <span id="page-4-2"></span><span id="page-4-1"></span>**Typographic Conventions**

The *Nios Tutorial* uses the typographic conventions shown in [Table 3.](#page-4-0)

<span id="page-4-0"></span>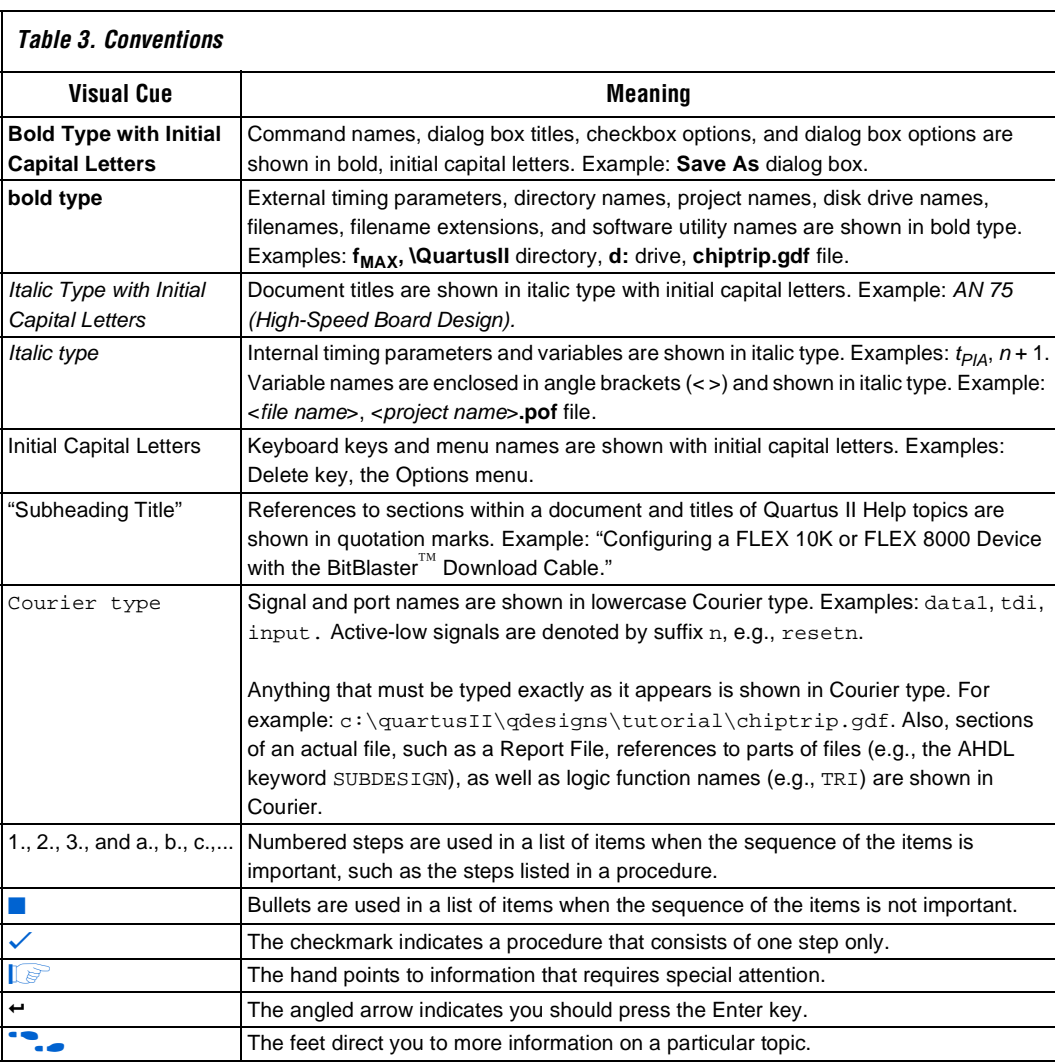

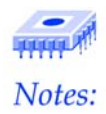

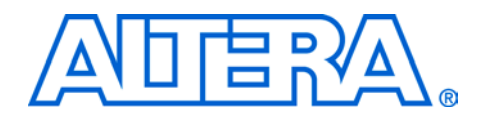

### **Contents**

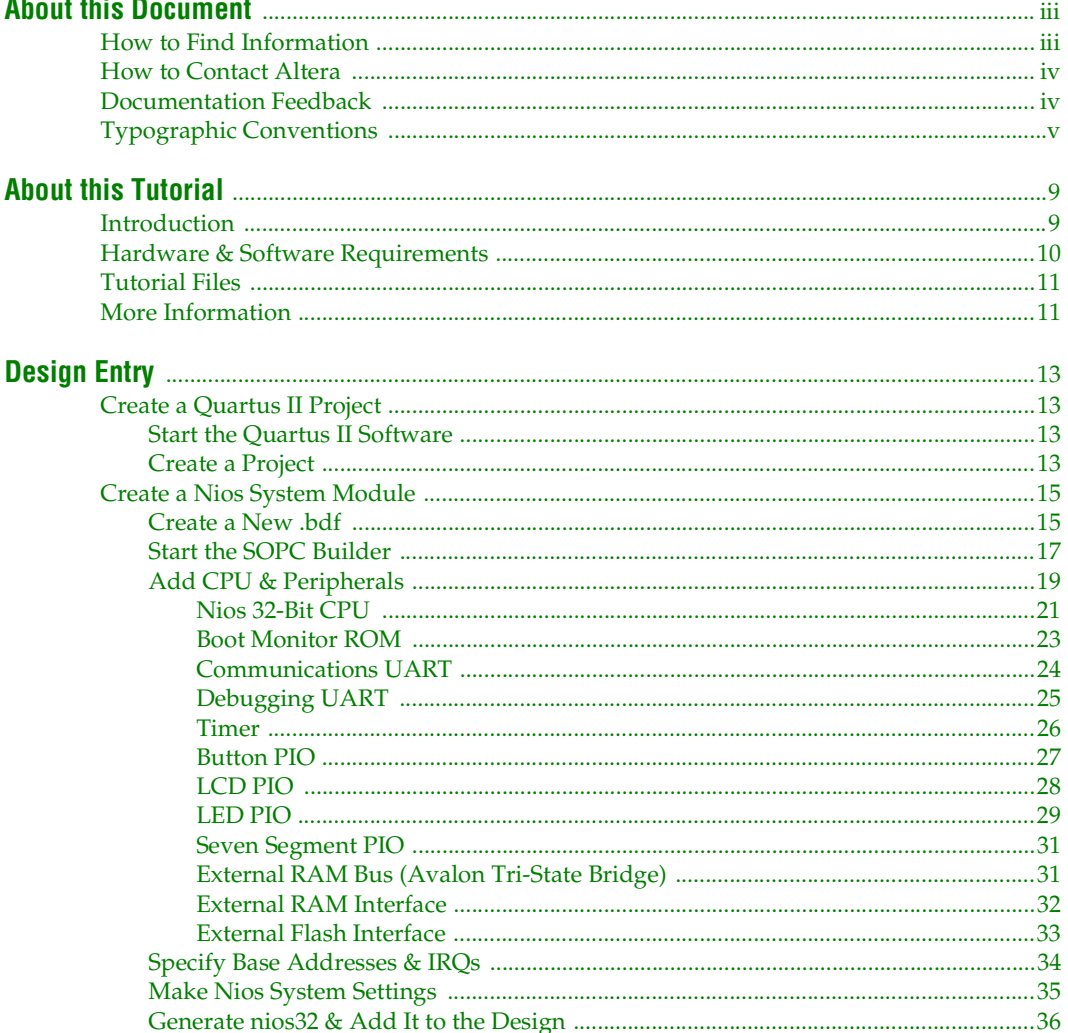

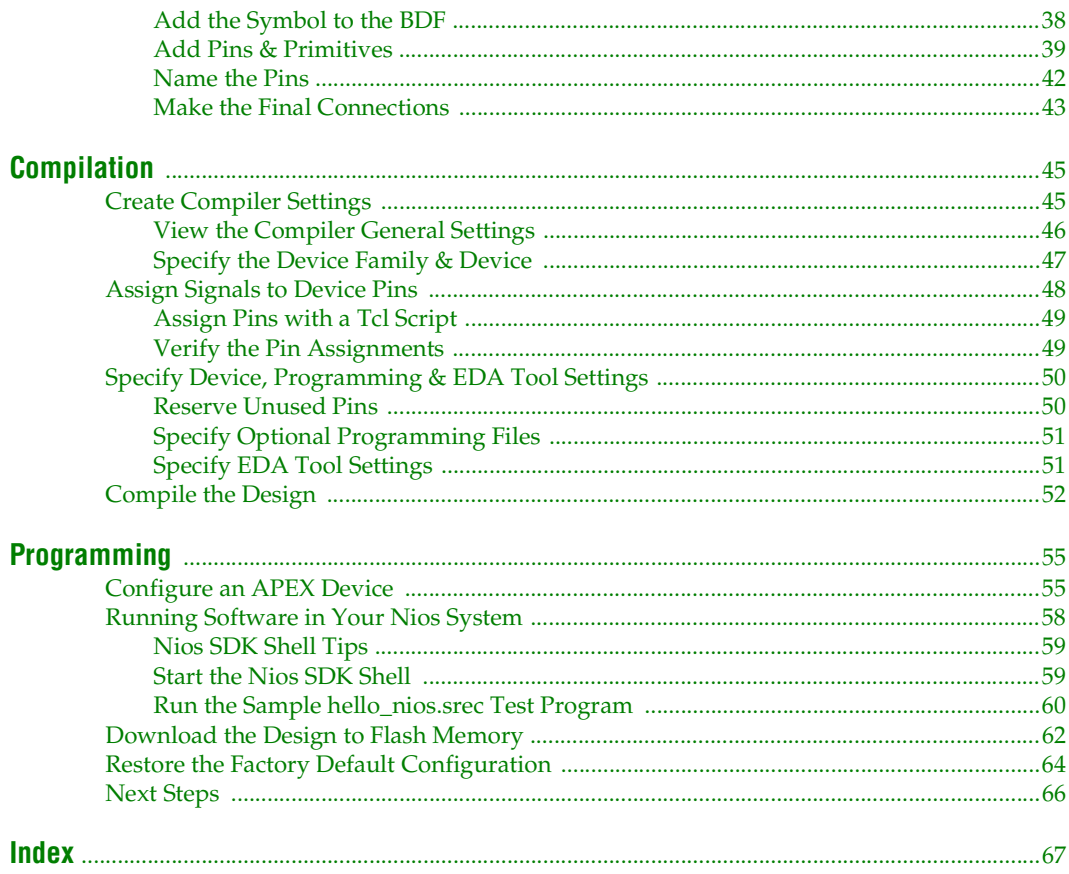

**1**

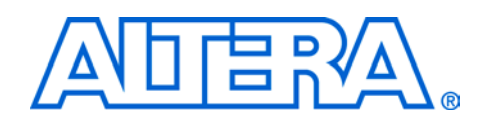

### <span id="page-8-0"></span>**About this Tutorial**

<span id="page-8-2"></span><span id="page-8-1"></span>**Introduction** This tutorial introduces you to the Nios<sup>®</sup> embedded processor. It shows you how to use the SOPC Builder and the Quartus® II software to create and process your own Nios system module design that interfaces with components provided on the Nios development board.

> This tutorial is for Nios novices or users who are new to using embedded systems in PLDs. The tutorial guides you through the steps necessary to create and compile a 32-bit Nios system module design, called **nios\_system\_module**, and download it into the Nios development board. This simple, single-master Nios system module has a Nios embedded processor and associated system peripherals and interconnections.

> After you create the **nios\_system\_module** design and connect to external pins, you can download it to the Altera® APEX™ device on the Nios development board. The external physical pins on the APEX device are in turn connected to other hardware components on the Nios development board, allowing the Nios embedded processor to interface with RAM, flash memory, LEDs, LCDs, switches, and buttons.

This tutorial is divided into the following three sections:

- ["Design Entry" on page 13](#page-12-4) teaches you how to create the Nios system module in a Block Design File (.bdf) using the MegaWizard® Plug-In Manager and the SOPC Builder. This section also teaches you how to connect the system module ports to pins in the APEX device.
- ["Compilation" on page 45](#page-44-2) teaches you how to compile the Nios design using Compiler settings, pin assignments, and EDA tool settings to control compilation processing.
- "Programming" on page  $55$  teaches you how to use the Quartus II Programmer and the ByteBlasterMV™ cable to download the design to an APEX device on the Nios development board. It also teaches you how to download the design to the flash memory device provided on the board.

<span id="page-9-1"></span>The Nios embedded processor version 2.1 includes the SOPC Builder, which supports features such as the simultaneous multi-master Avalon bus and custom instructions for the Nios processor. This tutorial does not cover these features. For more information on these topics, refer to:

- *AN 184: Simultaneous Multi-Mastering with the Avalon Bus*
- AN 188: Custom Instructions for the Nios Embedded Processor

This tutorial requires the following hardware and software:

- <span id="page-9-5"></span>■ A PC running the Windows NT or 2000 operating system
- Nios embedded processor version 2.1
- GNUPro<sup>®</sup> Nios software development tools version 2.1
- Quartus II Limited Edition software version 1.1 or higher
- A Nios development board, set up as described in the *Nios Embedded Processor Getting Started User Guide*
- The ByteBlaster driver, installed as described in the *Quartus II Installation & Licensing for PCs* manual
- <span id="page-9-2"></span>**1 When you install the Nios embedded processor, the installation** program also installs the LeonardoSpectrum software. The SOPC Builder uses this version of the LeonardoSpectrum software when synthesizing a Nios system module. You can request a free license file for this software from the Nios [Development Software Licenses page on the Altera web site at](http://www.altera.com)  [http://www.altera.com.](http://www.altera.com) Your license file also contains a license for the Quartus II Limited Edition software.

### <span id="page-9-6"></span><span id="page-9-4"></span><span id="page-9-3"></span><span id="page-9-0"></span>**Hardware & Software Requirements**

<span id="page-10-4"></span><span id="page-10-3"></span><span id="page-10-0"></span>**Tutorial Files** This tutorial assumes that you create and save your files in a working directory on the **c:** drive on your computer. If your working directory is on another drive, substitute the appropriate drive name.

> The Nios embedded processor software installation creates the directories shown in [Table 1](#page-10-2) in the **\altera\excalibur\sopc\_builder\_2\_5** directory by default:

<span id="page-10-2"></span>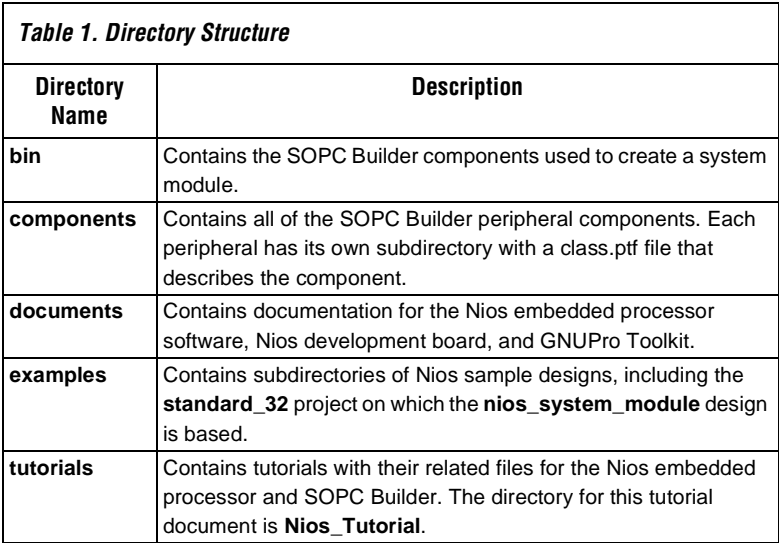

### <span id="page-10-1"></span>**More Information**

Refer to "Nios Documentation" in the *Nios Embedded Processor Getting Started User Guide* for a listing of the documentation provided with the Excalibur Development Kit, featuring the Nios embedded processor.

**1**

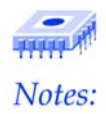

<span id="page-12-0"></span>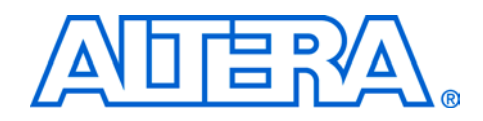

<span id="page-12-9"></span><span id="page-12-8"></span><span id="page-12-7"></span><span id="page-12-6"></span><span id="page-12-5"></span><span id="page-12-3"></span><span id="page-12-2"></span><span id="page-12-1"></span>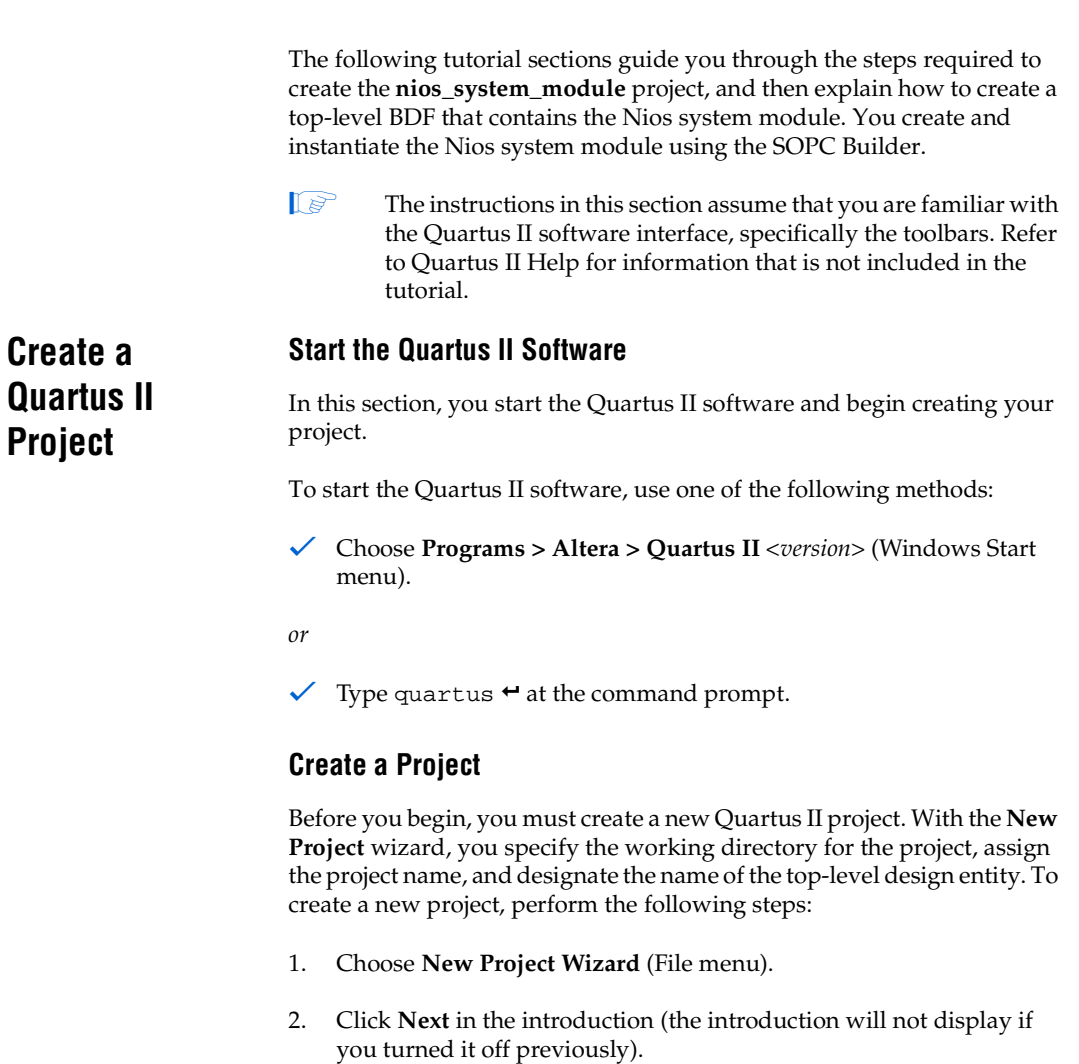

<span id="page-12-4"></span>**Design Entry 2**

- 3. Specify the working directory for your project. This walkthrough uses the directory **c:\altera\excalibur\sopc\_builder\_2\_5\tutorials\ Nios\_Tutorial**.
- <span id="page-13-3"></span><span id="page-13-2"></span>4. Specify the name of the project and the top-level design entity. This tutorial uses **nios\_system\_module**. See [Figure 1.](#page-13-0)

<span id="page-13-0"></span>*Figure 1. Specifying the Project Name & Directory*

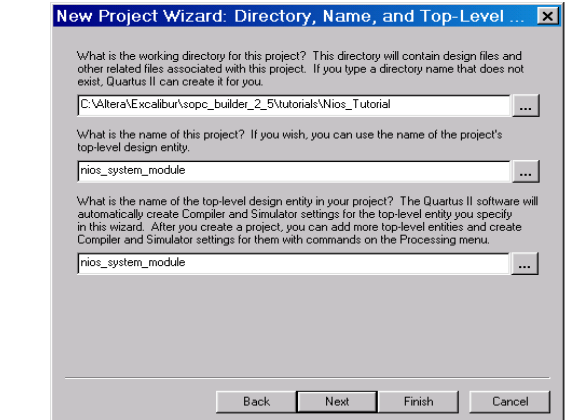

- 5. Click **Next**.
- 6. Click **Next**.
- 7. Click **Finish**.

You have finished creating your new Quartus II project. The top-level design entity name appears in the **Hierarchies** tab of the Project Navigator window. See [Figure 2](#page-13-1).

<span id="page-13-1"></span>*Figure 2. Project Navigator Window*

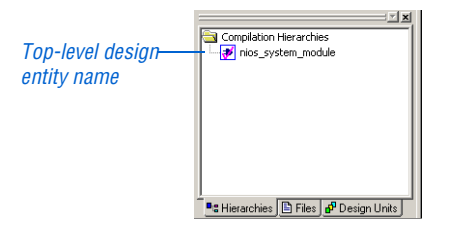

### <span id="page-14-0"></span>**Create a Nios System Module**

This section describes how to create the top-level Block Design File (**.bdf**) that contains a Nios system module. After creating a design file, you use the SOPC Builder to create the Nios embedded processor, configure system peripherals, and connect these elements to make a Nios system module. Next, you connect the Nios system module ports to the APEX device pins that are connected to hardware components on the Nios development board.

This section includes the following steps:

- 1. ["Create a New .bdf" on page 15](#page-14-1)
- 2. ["Start the SOPC Builder" on page 17](#page-16-0)
- 3. ["Add CPU & Peripherals" on page 19](#page-18-0)
- 4. ["Make Nios System Settings" on page 35](#page-34-0)
- 5. ["Generate nios32 & Add It to the Design" on page 36](#page-35-0)
- 6. ["Add Pins & Primitives" on page 39](#page-38-0)
- 7. ["Name the Pins" on page 42](#page-41-0)

#### <span id="page-14-4"></span><span id="page-14-3"></span><span id="page-14-2"></span><span id="page-14-1"></span>**Create a New .bdf**

In this step you create a new BDF called **nios\_system\_module.bdf**. This file is the top-level design entity of the **nios\_system\_module** project.

To create a new BDF, follow these steps:

- 1. Choose **New** (File menu). The **Device Design Files** tab of the **New** dialog box appears automatically.
- 2. In the **Device Design Files** tab, select **Block Diagram/Schematic File**.
- 3. Click **OK**. A new **Block Editor** window appears.
- 4. Choose **Save As** (File menu).
- 5. The **Save As** dialog box automatically displays the project directory **c:\altera\excalibur\sopc\_builder\_2\_5\tutorials\ Nios\_Tutorial**. You will save the file into this directory.
- 6. In the **File name** box, type nios\_system\_module as the name of the BDF, if necessary. [Figure 3](#page-15-0) shows an existing nios\_system\_ module .bdf file.
- 7. Make sure **Add file to current project** is turned on. See [Figure 3.](#page-15-0)

<span id="page-15-0"></span>*Figure 3. Creating a New BDF*

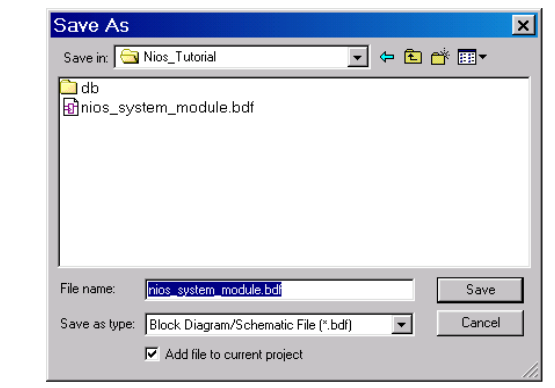

8. Click **Save**. The file is saved and added to the project. Leave the **.bdf** open for the remainder of the Design Entry section.

<span id="page-15-1"></span>You are now ready to create your Nios design. In the following sections, you will use various tools in the Block Editor toolbar. [Figure 4](#page-16-1) describes the tools that are available in this toolbar.

<span id="page-16-1"></span>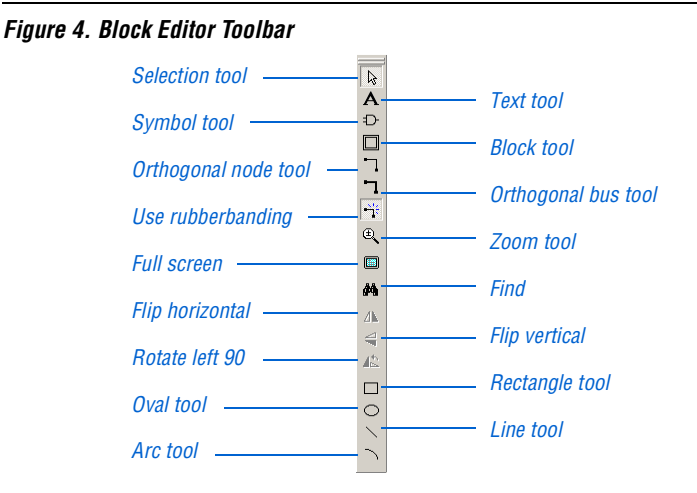

#### <span id="page-16-2"></span><span id="page-16-0"></span>**Start the SOPC Builder**

The MegaWizard Plug-In Manager (Tools menu) allows you to create (or modify) design files that contain custom variations of megafunctions. The SOPC Builder is a wizard that guides you through the process of creating a Nios system module or a more general multi-master SOPC module. A complete Nios system module contains a Nios embedded processor and its associated system peripherals.

The SOPC Builder helps you easily specify options for the Nios system module. The wizard prompts you for the values you want to set for parameters and which optional ports and peripherals you want to use. Once the wizard generates the Nios system module, you can instantiate it in the design file.

Follow these steps to start the SOPC Builder:

<span id="page-16-3"></span>1. Double-click an empty space in the Block Editor window. The **Symbol** dialog box appears. See [Figure 5.](#page-17-0)

<span id="page-17-0"></span>*Figure 5. Symbol Dialog Box*

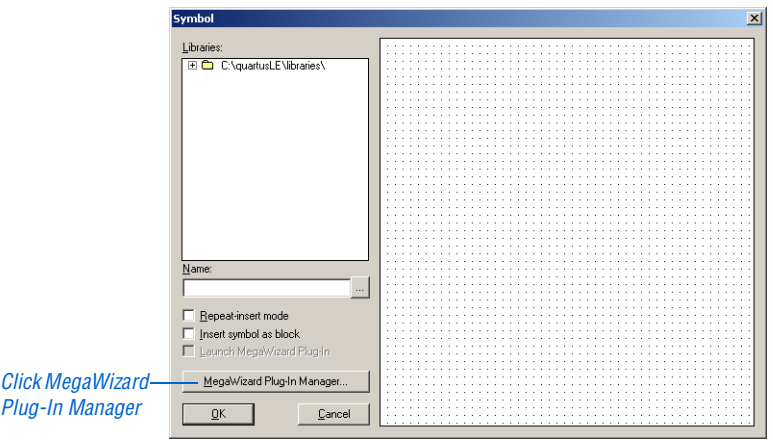

2. Click MegaWizard Plug-In Manager. The first page of the MegaWizard Plug-In Manager is displayed. See [Figure 6](#page-17-1).

<span id="page-17-1"></span>*Figure 6. MegaWizard Plug-In Manager*

<span id="page-17-2"></span>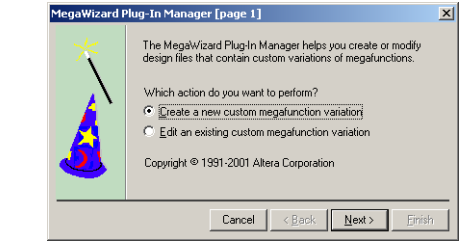

- 3. Under **Which action do you want to perform?**, select **Create a new custom megafunction variation** and click **Next**. MegaWizard Plug-In Manager page 2a appears.
- 4. In the **Available Megafunctions** list, select **Altera SOPC Builder 2.5**.
- 5. Specify the following responses to the remaining wizard options:
	- **Which type of output file do you want to create?** Verilog HDL
	- **What name do you want for the output file?** c:\altera\excalibur\sopc\_builder\_2\_5\tutorials\ Nios\_Tutorial\nios32

6. Click **Next**. The **Altera SOPC Builder - nios32** wizard appears and the **System Contents** tab is displayed.

You are now ready to add the Nios CPU and peripherals to your system.

#### <span id="page-18-0"></span>**Add CPU & Peripherals**

The Nios system peripherals allow the Nios embedded processor to connect and communicate with internal logic in the APEX device, or external hardware on the Nios development board. Use the SOPC Builder to specify the name, type, memory map addresses, and interrupts of the system peripherals for your Nios system module.

**1** The following specifications ensure that the **nios\_system\_module** design functions correctly on the Nios development board, and allow you to run the software examples provided in your project's software development kit (SDK) directory.

You will add the following modules to the SOPC Builder:

- [Nios 32-Bit CPU](#page-20-0)
- [Boot Monitor ROM](#page-22-0)
- [Communications UART](#page-23-0)
- [Debugging UART](#page-24-0)
- [Timer](#page-25-0)
- [Button PIO](#page-26-0)
- [LCD PIO](#page-27-0)
- [LED PIO](#page-28-0)
- [Seven Segment PIO](#page-30-0)
- [External RAM Bus \(Avalon Tri-State Bridge\)](#page-30-1)
- [External RAM Interface](#page-31-0)
- [External Flash Interface](#page-32-0)

Some of the peripherals drive components on the Nios development board. Peripheral names are shown in parentheses. See [Figures 7](#page-19-0) and [8.](#page-19-1)

<span id="page-19-0"></span>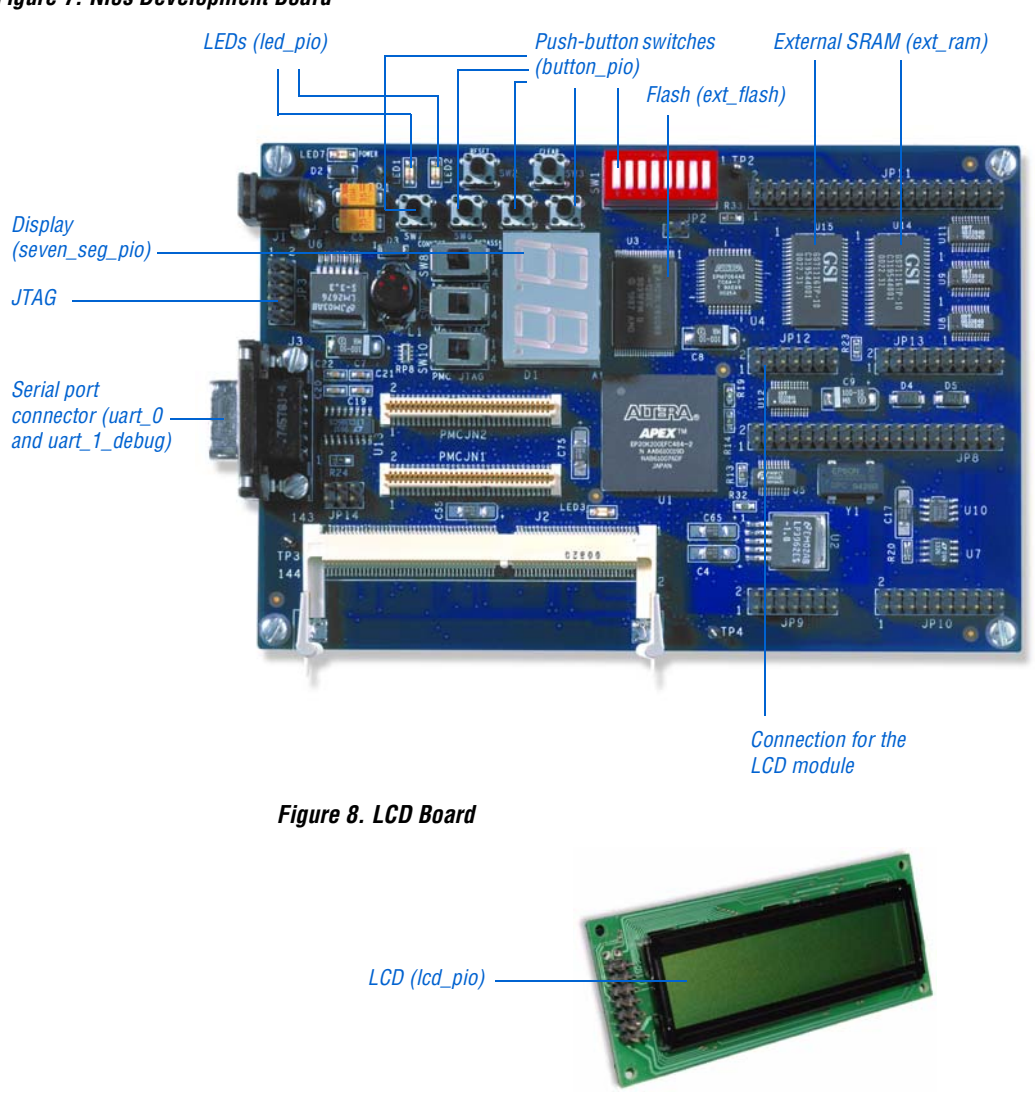

<span id="page-19-1"></span>[Figure 9](#page-20-1) shows the SOPC Builder with all of the modules that you will add in the upcoming sections.

#### **20 Altera Corporation**

<span id="page-20-1"></span>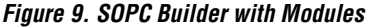

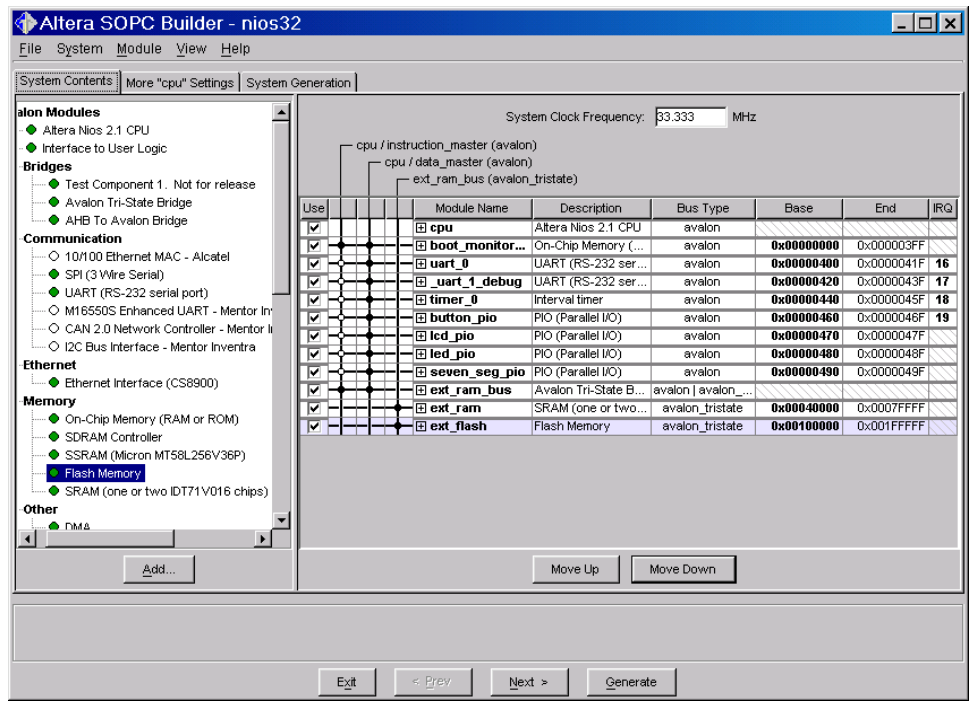

#### <span id="page-20-3"></span><span id="page-20-2"></span><span id="page-20-0"></span>*Nios 32-Bit CPU*

To add the Nios 32-bit CPU, **cpu**, perform the following steps:

- 1. Select **Altera Nios 2.1 CPU** under **Avalon Modules**.
- 2. Click **Add**. The **Altera Nios nios\_0** wizard displays.
- 3. Specify the following options in the **Architecture** tab (see [Figure 10\)](#page-21-0):
	- **Processor Architecture:** Nios-32
	- **Preset Configurations:** Standard features/Average LE usage
	- **1** This preset configuration automatically sets the options in the remaining Nios wizard tabs. If you want to view these options or to customize the settings, turn on the **Enable advanced configuration controls** option.

#### <span id="page-21-0"></span>*Figure 10. Nios CPU Architecture Tab*

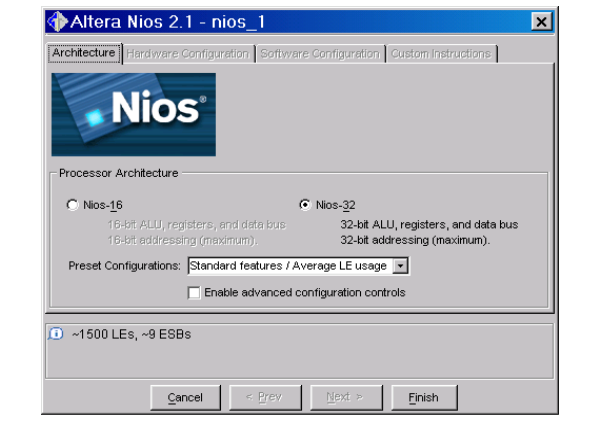

- 4. Click **Finish**. You are returned to the **Altera SOPC Builder nios32** window.
- 5. Right-click **nios\_0** under **Module Name**.
- 6. Choose **Rename** from the pop-up menu.
- 7. Rename **nios\_0** as **cpu**. Press return when you are finished typing the new name to save your setting. See [Figure 11](#page-22-1).

#### <span id="page-22-1"></span>*Figure 11. SOPC Builder with CPU*

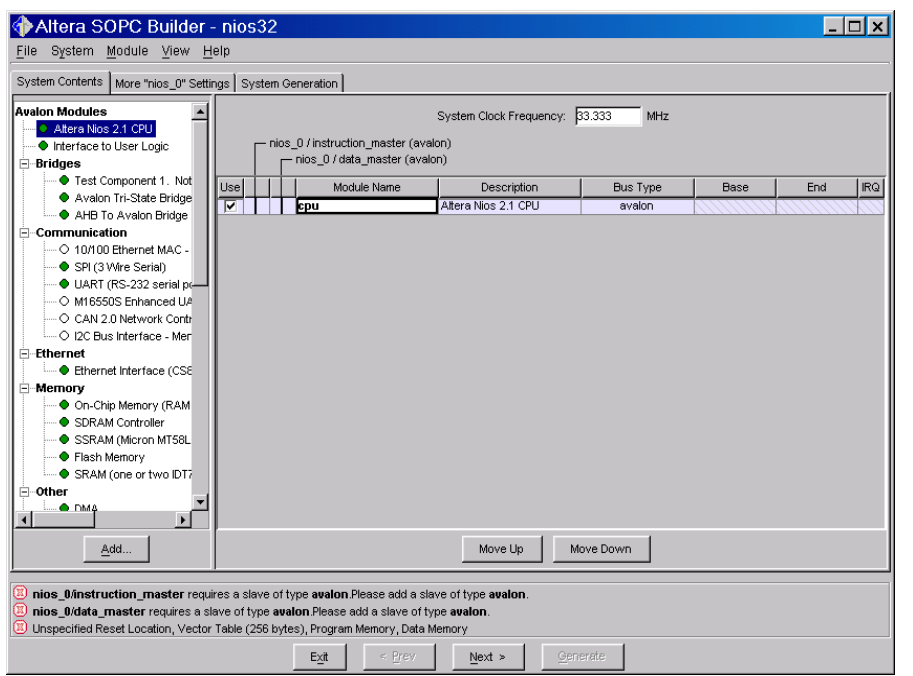

#### <span id="page-22-3"></span><span id="page-22-2"></span><span id="page-22-0"></span>*Boot Monitor ROM*

To add the boot monitor ROM peripheral, **boot\_monitor\_rom**, perform the following steps:

- 1. Select **On-Chip Memory (RAM or ROM)** under **Memory** and click **Add**. The **On-chip Memory - onchip\_memory\_0** wizard displays.
- 2. Specify the following options in the **Attributes** tab (see [Figure 12\)](#page-23-1):
	- **Memory Type:** ROM (read-only)
	- **Data Width:** 32
	- **Total Memory Size:** 1 Kbytes
- 3. Click the **Contents** tab.
- 4. Select the **GERMS Monitor** option (see [Figure 12\)](#page-23-1).

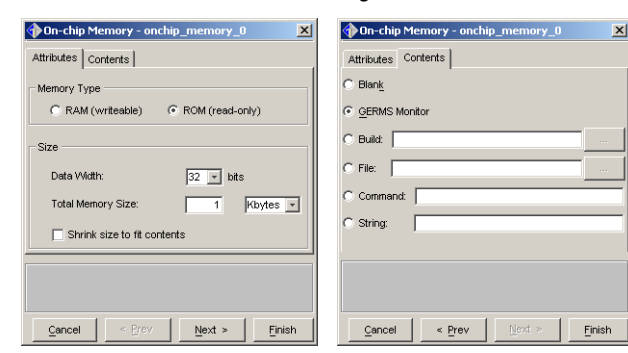

<span id="page-23-1"></span>*Figure 12. Boot Monitor ROM Wizard Settings*

- 5. Click **Finish**. You are returned to the **Altera SOPC Builder nios32** window.
- 6. Right-click **onchip\_memory\_0** under **Module Name**.
- 7. Choose **Rename** from the pop-up menu.
- 8. Rename **onchip\_memory\_0** as **boot\_monitor\_rom**. Press return when you are finished typing the new name to save your setting.

#### <span id="page-23-3"></span><span id="page-23-2"></span><span id="page-23-0"></span>*Communications UART*

This Nios design includes two UART peripherals:

- A UART for communication between the host terminal and the Nios system on the Nios development board.
- A UART for sending and receiving debugging messages between a debugger running on the host and a debug stub running in the Nios system.

To add the communications UART peripheral, **uart\_0**, perform the following steps:

- 1. Select **UART (RS-232 serial port)** under **Communication** and click **Add**. The **Avalon UART - uart\_0** wizard displays.
- 2. Specify the following options in the **Configuration** tab (see [Figure 13\)](#page-24-1):
	- **Baud Rate (bps):** 115200
	- **Parity:** None
	- **Data Bits:** 8
	- **Stop Bits:** 2
- 3. Click the **Simulation** tab.
- 4. Select the **accelerated (use divisor = 2)** option (see [Figure 13\)](#page-24-1).
	- UARTS run slowly compared to the typical Nios system clock speed. Even at 115,200 baud, simulating sending or receiving a single character to a UART takes a long time. The UART peripheral has an option, **accelerated (use divisor = 2)**, that allows you to simulate UART transactions as if the baud rate was 1/2 the system clock speed (making much faster simulation times).

<span id="page-24-1"></span>*Figure 13. Communications UART Wizard Settings*

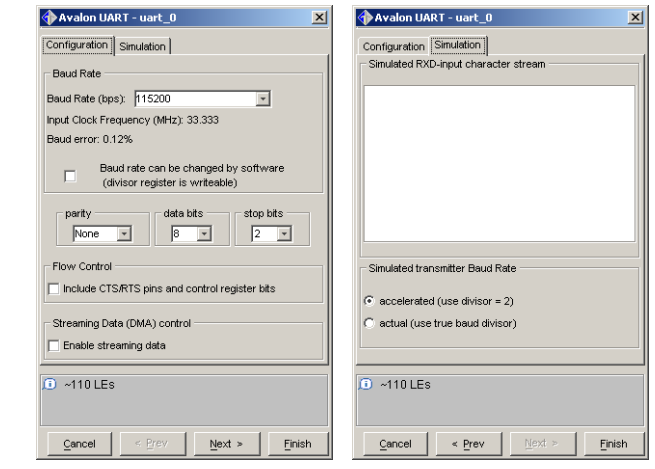

5. Click **Finish**. You are returned to the **Altera SOPC Builder - nios32** window.

#### <span id="page-24-3"></span><span id="page-24-2"></span><span id="page-24-0"></span>*Debugging UART*

To add the UART peripheral, **uart\_1\_debug**, perform the following steps:

- 1. Select **UART (RS-232 serial port)** under **Communication** and click **Add**. The **Avalon UART - uart\_1** wizard displays.
- 2. Specify the following options in the **Configuration** tab:
	- **Baud Rate (bps):** 115200
	- **Parity:** None
	- **Data Bits:** 8

**Design Entry 2**

- **Stop Bits:** 1
- 3. Click the **Simulation** tab.
- 4. Select the **accelerated (use divisor = 2)** option.
- 5. Click **Finish**. You are returned to the **Altera SOPC Builder nios32** window.
- 6. Right-click **uart\_1** under **Module Name**.
- 7. Choose **Rename** from the pop-up menu.
- 8. Rename **uart\_1** as **uart\_1\_debug**. Press return when you are finished typing the new name to save your setting.

#### <span id="page-25-2"></span><span id="page-25-1"></span><span id="page-25-0"></span>*Timer*

Like the Nios CPU, the timer peripheral has several preset configurations that trade off between logic element (LE) usage and configurability. For example, a simple interval timer uses few LEs, but it is not configurable. In contrast, the full-featured timer is configurable, but uses more LEs. You can use one of the preset configurations or make your own custom settings.

To add the timer peripheral, **timer\_0**, perform the following steps:

- 1. Select **Interval timer** under **Other** and click **Add**. The **Avalon Timer - timer\_0** wizard displays.
- 2. Specify the following options (see [Figure 14](#page-26-1)):
	- **Initial Period** under **Timeout Period:** 1 msec
	- **Preset Configurations:** Full-featured (v1.0-compatible)

<span id="page-26-1"></span>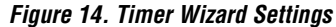

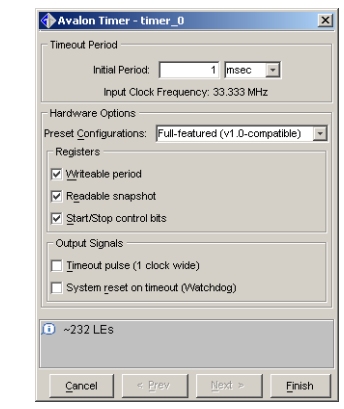

3. Click **Finish**. You are returned to the **Altera SOPC Builder - nios32** window.

#### <span id="page-26-3"></span><span id="page-26-2"></span><span id="page-26-0"></span>*Button PIO*

To add the button PIO peripheral, **button\_pio**, perform the following steps:

- 1. Select **PIO (Parallel I/O)** under **Other** and click **Add**. The **Avalon PIO - pio\_0** wizard displays.
- 2. Specify the following options (see [Figure 15](#page-27-1)):
	- **Width:** 12 bits
	- **Direction:** Input ports only
	- 1 When you select the **Input ports only** option, the **Input Options** tabs is enabled.
- 3. Click the **Input Options** tab.
- 4. Turn on **Synchronously capture** under **Edge Capture Register**.
- 5. Select **Either Edge**.
- 6. Turn on **Generate IRQ** under **Interrupt**.
- 7. Select **Edge**. See [Figure 15](#page-27-1).

**Design Entry**

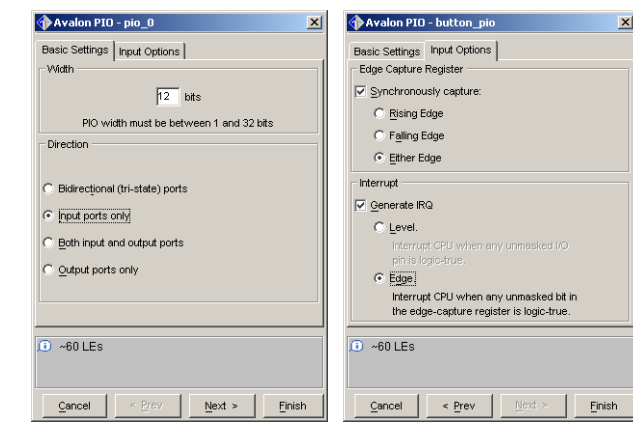

<span id="page-27-1"></span>*Figure 15. Button PIO Wizard Settings*

- 8. Click **Finish**. You are returned to the **Altera SOPC Builder nios32** window.
- 9. Right-click **pio\_0** under **Module Name**.
- 10. Choose **Rename** from the pop-up menu.
- 11. Rename **pio\_0** as **button\_pio**. Press return when you are finished typing the new name to save your setting.

#### <span id="page-27-3"></span><span id="page-27-2"></span><span id="page-27-0"></span>*LCD PIO*

To add the LCD PIO peripheral, **lcd\_pio**, perform the following steps:

- 1. Select **PIO (Parallel I/O)** under **Other** and click **Add**. The **Avalon PIO - pio\_0** wizard displays.
- 2. Specify the following options (see [Figure 16](#page-28-1)):
	- **Width:** 11 bits
	- **Direction:** Bidirectional (tri-state) ports
	- **1 The LCD module that comes with the Nios development kit** can be written to and read from. Therefore, the LCD PIO uses bidirectional pins.

#### <span id="page-28-1"></span>*Figure 16. LCD PIO Wizard Settings*

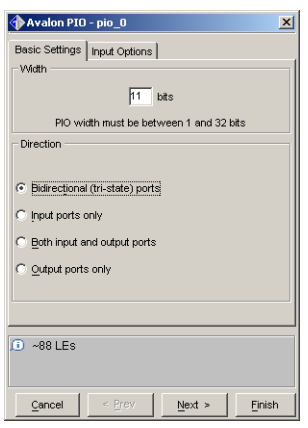

**2**

**Design Entry**

- 3. Leave the settings in the **Input Options** tab at the defaults.
- 4. Click **Finish**. You are returned to the **Altera SOPC Builder nios32** window.
- 5. Right-click **pio\_0** under **Module Name**.
- 6. Choose **Rename** from the pop-up menu.
- 7. Rename **pio\_0** as **lcd\_pio**. Press return when you are finished typing the new name to save your setting.

#### <span id="page-28-3"></span><span id="page-28-2"></span><span id="page-28-0"></span>*LED PIO*

To add the LED PIO peripheral, **led\_pio**, perform the following steps:

- 1. Select **PIO (Parallel I/O)** under **Other** and click **Add**. The **Avalon PIO - pio\_0** wizard displays.
- 2. Specify the following options (see [Figure 17](#page-29-0)):
	- **Width:** 2 bits
	- **Direction:** Output ports only

**1 The standard 32-bit reference design included with the Nios** processor version 2.1 has the LED PIO set to use bidirectional pins and the LEDs power up turned off (not illuminated). In this tutorial, the LED PIO uses outputs only and has an inverter between the system module and the pins that are connected to the LEDs. Therefore, when you power up the board, LED1 and LED2 are illuminated, indicating that the design running in the board is the tutorial design and not the factory-default design.

#### <span id="page-29-0"></span>*Figure 17. LED PIO Wizard*

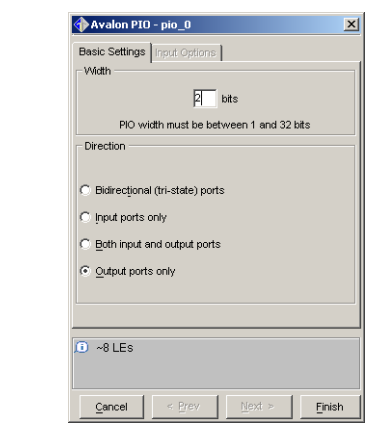

- 3. Click **Finish**. You are returned to the **Altera SOPC Builder nios32** window.
- 4. Right-click **pio\_0** under **Module Name**.
- 5. Choose **Rename** from the pop-up menu.
- 6. Rename **pio\_0** as **led\_pio**. Press return when you are finished typing the new name to save your setting.

#### <span id="page-30-6"></span><span id="page-30-5"></span><span id="page-30-0"></span>*Seven Segment PIO*

To add the seven segment PIO peripheral, **seven\_seg\_pio**, perform the following steps:

- 1. Select **PIO (Parallel I/O)** under **Other** and click **Add**. The **Avalon PIO - pio\_0** wizard displays.
- 2. Specify the following options:
	- **Width:** 16 bits
	- **Direction:** Output ports only
- 3. Click **Finish**. You are returned to the **Altera SOPC Builder nios32** window.
- 4. Right-click **pio\_0** under **Module Name**.
- 5. Choose **Rename** from the pop-up menu.
- 6. Rename **pio\_0** as **seven\_seg\_pio**. Press return when you are finished typing the new name to save your setting.

#### <span id="page-30-4"></span><span id="page-30-3"></span><span id="page-30-1"></span>*External RAM Bus (Avalon Tri-State Bridge)*

For the Nios system to communicate with memory external to the APEX device on the Nios development board, you must add a bridge between the Avalon bus and the bus or buses to which the external memory is connected.

To add the Avalon tri-state bridge, **ext\_ram\_bus**, perform the following steps:

1. Select **Avalon Tri-State Bridge** under **Bridges** and click **Add**. The **Avalon Tri-State Bridge - tri\_state\_bridge\_0** wizard displays. See [Figure 18.](#page-30-2) The **Registered** option is turned on by default.

#### <span id="page-30-2"></span>*Figure 18. Avalon Tri-State Bridge Wizard*

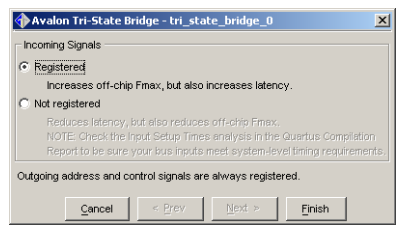

- 2. Click **Finish**. You are returned to the **Altera SOPC Builder nios32** window.
- 3. Right-click **tri\_state\_bridge\_0** under **Module Name**.
- 4. Choose **Rename** from the pop-up menu.
- 5. Rename **tri\_state\_bridge\_0** as **ext\_ram\_bus**. Press return when you are finished typing the new name to save your setting.

#### <span id="page-31-3"></span><span id="page-31-2"></span><span id="page-31-0"></span>*External RAM Interface*

To add the external RAM peripheral, **ext\_ram**, perform the following steps:

- 1. Select **SRAM (one or two IDT71V016 chips)** under **Memory** and click **Add**. The **SRAM (one or two IDT71V016 chips) nios\_dev\_board\_sram32...** wizard displays.
- 2. In the **Attributes** tab, choose **32 bits wide / 256KBytes (Nios 32 default)** from the **Choose Configuration** drop-down list box (see [Figure 19\)](#page-31-1).
- 3. Click the **Simulation** tab.
- 4. Select **Build**.
- 5. Click the **Browse** (**...**) button.
- 6. Select the **hello\_world.c** file, and click **Open** (see [Figure 19\)](#page-31-1).

#### <span id="page-31-1"></span>*Figure 19. External RAM Wizard Settings*

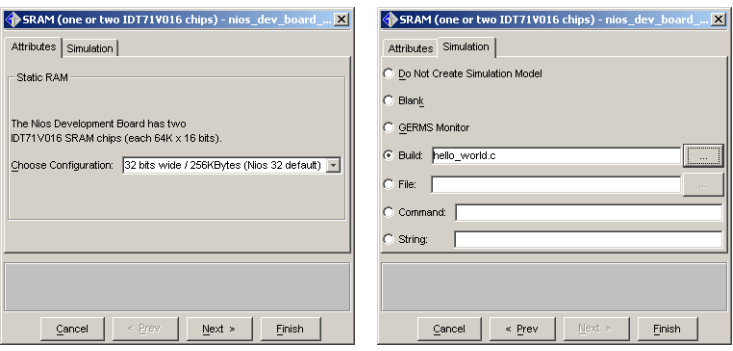

- 7. Click **Finish**. You are returned to the **Altera SOPC Builder nios32** window.
- 8. Right-click **nios\_dev\_board\_sram32\_0** under **Module Name**.
- 9. Choose **Rename** from the pop-up menu.
- 10. Rename **nios\_dev\_board\_sram32\_0** as **ext\_ram**. Press return when you are finished typing the new name to save your setting.

#### <span id="page-32-3"></span><span id="page-32-2"></span><span id="page-32-0"></span>*External Flash Interface*

To add the external flash peripheral, **ext\_flash**, perform the following steps:

- 1. Select **Flash Memory** under **Memory** and click **Add**. The **Flash Memory - nios\_dev\_board\_flash\_0** wizard displays.
- 2. Choose **19 bits / 1 M bytes Nios 32 default** from the **Address Lines** drop-down list box. See [Figure 20](#page-32-1).

#### <span id="page-32-1"></span>*Figure 20. External Flash Wizard*

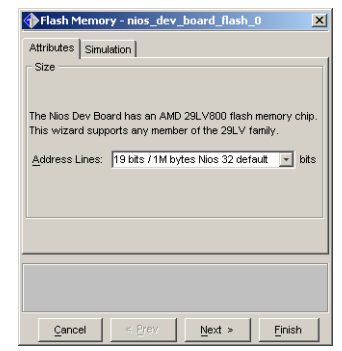

- 3. Click **Finish**. You are returned to the **Altera SOPC Builder nios32** window.
- 4. Right-click **nios\_dev\_board\_flash\_0** under **Module Name**.
- 5. Choose **Rename** from the pop-up menu.
- 6. Rename **nios\_dev\_board\_flash\_0** as **ext\_flash**. Press return when you are finished typing the new name to save your setting.

You are finished adding peripherals. In the remaining Design Entry sections, you will set options in the SOPC Builder.

#### <span id="page-33-2"></span><span id="page-33-0"></span>**Specify Base Addresses & IRQs**

The SOPC Builder assigns default base address and IRQ values for the components in your Nios system module. However, you can modify these defaults. For this tutorial, make sure that the SOPC Builder uses the base addresses and IRQ values shown in [Figure 21.](#page-33-1)

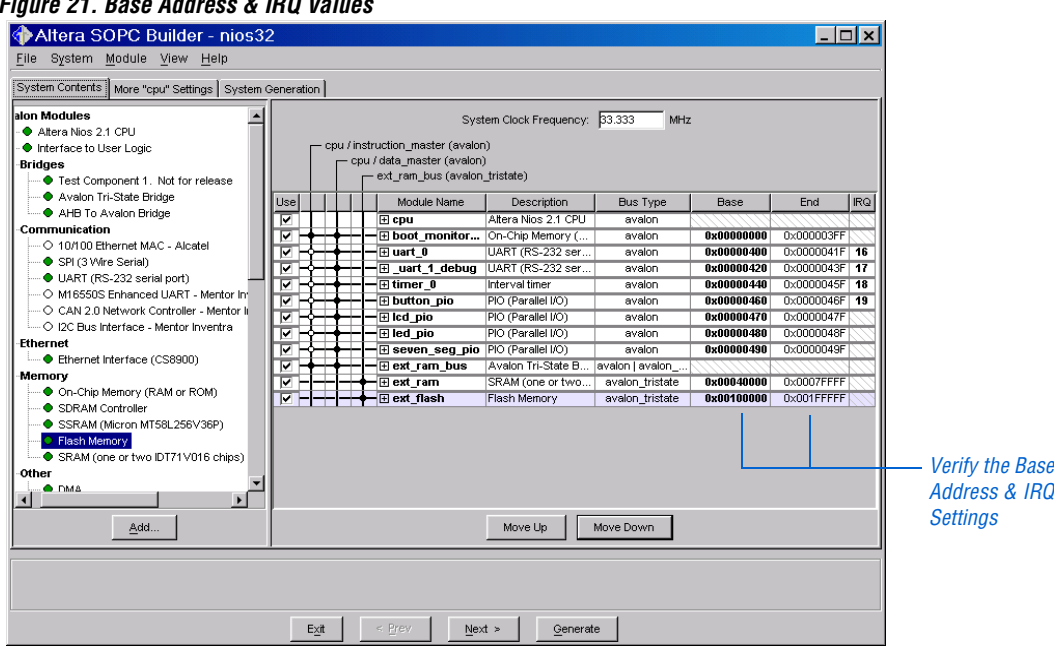

<span id="page-33-1"></span>*Figure 21. Base Address & IRQ Values*

**1 Roll your mouse over any of the fields for an enhanced view.** 

If the SOPC Builder does not use the values shown in [Figure 21,](#page-33-1) you can change the values by clicking the base address or IRQ fields and typing the correct value.

#### <span id="page-34-1"></span><span id="page-34-0"></span>**Make Nios System Settings**

After you add the components to the system module, you must make system settings.

- 1. Click the **More "cpu" Settings** tab. The text in parentheses is the name of the Nios CPU module, which in this example is **cpu**.
- 2. Make the following settings under **Nios System Settings** (See [Figure 22 on page 36\)](#page-35-1):
	- Reset Location
		- **Module:** boot\_monitor\_rom
		- **Offset:** 0x0
	- Vector Table (256 bytes)
		- **Module**: ext\_ram
		- **Offset:** 0x3ff00
	- Program Memory
		- **Module:** ext\_ram
	- Data Memory
	- **Module:** ext\_ram
	- Host Communication
		- **Module:** uart\_0
	- Debugging Communication - **Module:** uart\_1\_debug
	- **System Boot ID:** tutorial

<span id="page-35-1"></span>*Figure 22. SOPC Builder More 'cpu' Settings Tab*

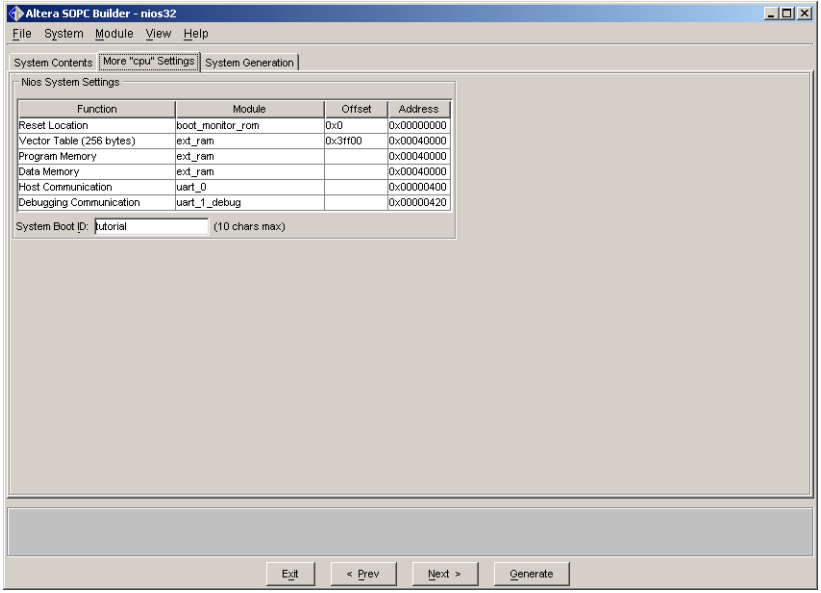

#### <span id="page-35-2"></span><span id="page-35-0"></span>**Generate nios32 & Add It to the Design**

<span id="page-35-3"></span>Before you compile the Nios design with the Quartus II software, you must synthesize the design logic (i.e., generate the design) using the LeonardoSpectrum software. The LeonardoSpectrum software is installed with the Nios embedded processor and runs automatically within the SOPC Builder to synthesize the design and generate the **nios32.edf** file.

Before generating the design, perform the following steps:

- 1. Make the following settings under **Options** in the **System Generation** tab (See [Figure 23](#page-36-0)):
	- **SDK:** Turn on
	- **1** For more information on the files that are generated in the SDK, refer to the *Nios Embedded Processor Software Development Reference Manual*.
	- **HDL:** Turn on and choose Verilog and APEX 20KE
	- **Synthesis:** Turn on and choose to optimize for area
	- **Simulation:** Turn on

 $\mathbb{R}$  For more information on the simulation files that are generated, refer to *AN 189: Simulating Nios Embedded Processor Designs*.

<span id="page-36-0"></span>*Figure 23. SOPC Builder System Generation Tab*

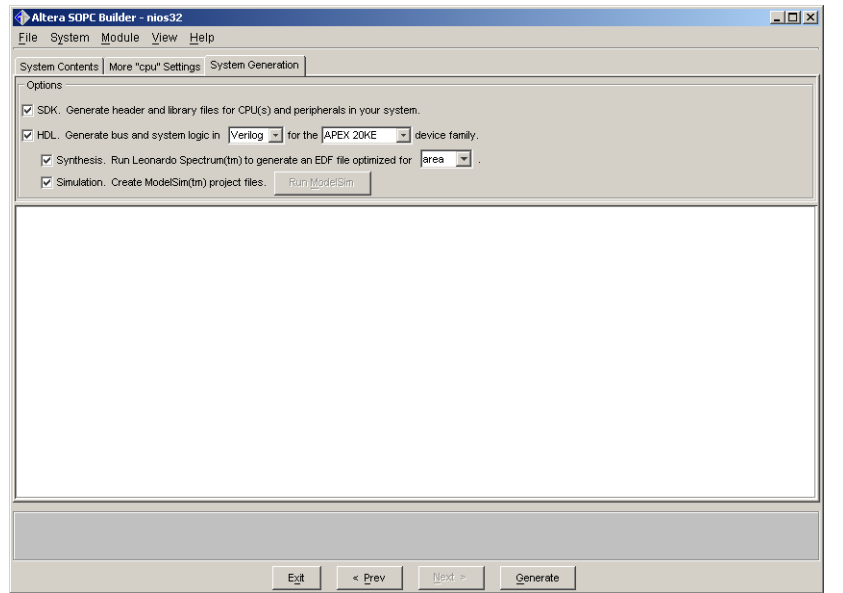

To synthesize the design, perform the following steps.

- 1. Click the **System Generation** tab if you have not already.
- 2. Click **Generate** in the SOPC Builder. The SOPC Builder performs a variety of actions during design generation, depending on which options you have specified. For the design created using this tutorial, which has all available SOPC Builder options turned on, the SOPC Builder performs the following actions:
	- Generates the SDK, C, and Assembly language header and source files
	- Compiles the library for your system
	- Compiles the GERMS monitor used in the boot monitor ROM
	- Generates the HDL source files
	- Creates the simulation project and source files
	- Synthesizes the HDL files using the LeonardoSpectrum software and produces an EDIF netlist file

During generation, information and messages appear in the message box in the **System Generation** tab.

3. When generation is complete (see [Figure 24](#page-37-1)), the SYSTEM GENERATION COMPLETED message displays. Click **Exit** to exit the SOPC Builder, which returns you to the **Symbol** dialog box.

<span id="page-37-1"></span>*Figure 24. System Generation Completes*

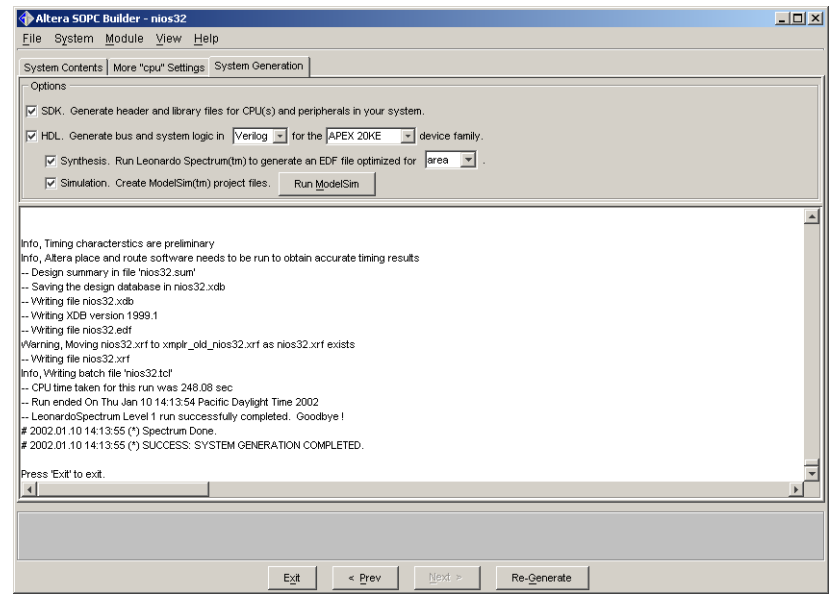

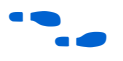

f For more information on the SOPC Builder, refer to the *SOPC Builder Data Sheet*.

#### <span id="page-37-0"></span>**Add the Symbol to the BDF**

During generation, the SOPC Builder creates a symbol for your Nios system module. You can add the nios32 symbol to your BDF. To add the symbol, perform the following steps:

- <span id="page-37-2"></span>1. In the **Symbol** dialog box, click **Browse** (**...**). The **Open** dialog box appears.
- 2. In the **c:\altera\excalibur\sopc\_builder\_2\_5\tutorials\ Nios\_Tutorial** directory, select the newly created symbol, **nios32.bsf**.
- 3. Click **Open**. A preview of the nios32 symbol appears in the **Symbol** dialog box.
- 4. Click **OK** to instantiate the nios32 symbol in the BDF. An outline of the nios32 symbol is attached to the pointer.
- 5. To place the symbol, click an empty space in the **Block Editor** window. The nios32 symbol is instantiated in the BDF as shown in [Figure 25.](#page-38-1)

<span id="page-38-1"></span>*Figure 25. Adding the nios32 Symbol*

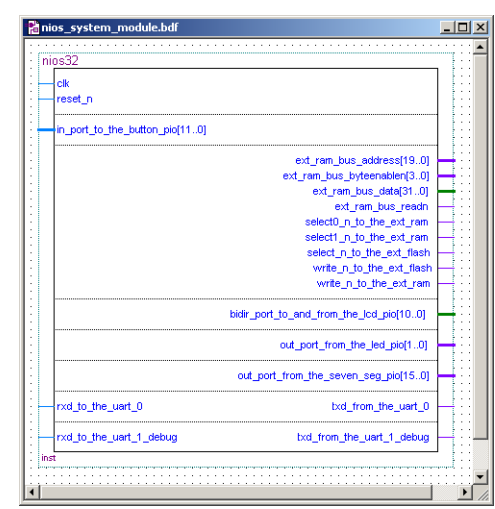

6. Choose **Save** (File menu).

#### <span id="page-38-2"></span><span id="page-38-0"></span>**Add Pins & Primitives**

To enter input, output, and bidirectional pins and primitives, perform the following steps:

- 1. Turn on rubberbanding if it is not already turned on by clicking the Use rubberbanding icon on the Block Editor toolbar (refer to [Figure 4](#page-16-1)  [on page 17](#page-16-1) for a description of the tools in the Block Editor toolbar).
- 2. Click the **Symbol Tool** button on the Block Editor toolbar. The **Symbol** dialog box appears. Opening the **Symbol** dialog box using the toolbar button enables the **Repeat-insert mode** option. This option makes it easy for you to add multiple instances of a symbol.

 $\mathbb{R}$  Refer to Quartus II Help if you are unfamiliar with the Quartus II toolbar buttons.

- 3. In the **Libraries** list of the **Symbol** dialog box, click the + icon to expand the **c:\quartus\libraries** folder. Expand the **primitives** folder and then expand the **pin** folder.
- 4. In the **pin** folder, select the **input** primitive.
- 5. Click **OK**.
- 6. Click an empty space five times to insert a total of 5 INPUT pin symbols on the left-hand side of the nios32 symbol. Position each symbol so that the right side of it touches the nios32 symbol and the horizontal line in each INPUT pin symbol meets a horizontal line on the nios32 symbol. See [Figure 26.](#page-40-0)

By positioning the pins using this method (with rubberbanding turned on), you are connecting them to the nios32 symbol. If you select one of the pin symbols and move it away from the nios32 symbol, a connection line appears between them.

- 1 Symbols are automatically named as pin\_name<*number*> in sequence. Press the Esc key when you are done adding the symbols.
- 7. Repeat steps 1 through 5 to insert and position a total of 14 OUTPUT pins and 2 BIDIR pins in the file in the locations shown in [Figure 26.](#page-40-0)

<span id="page-40-0"></span>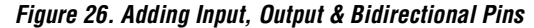

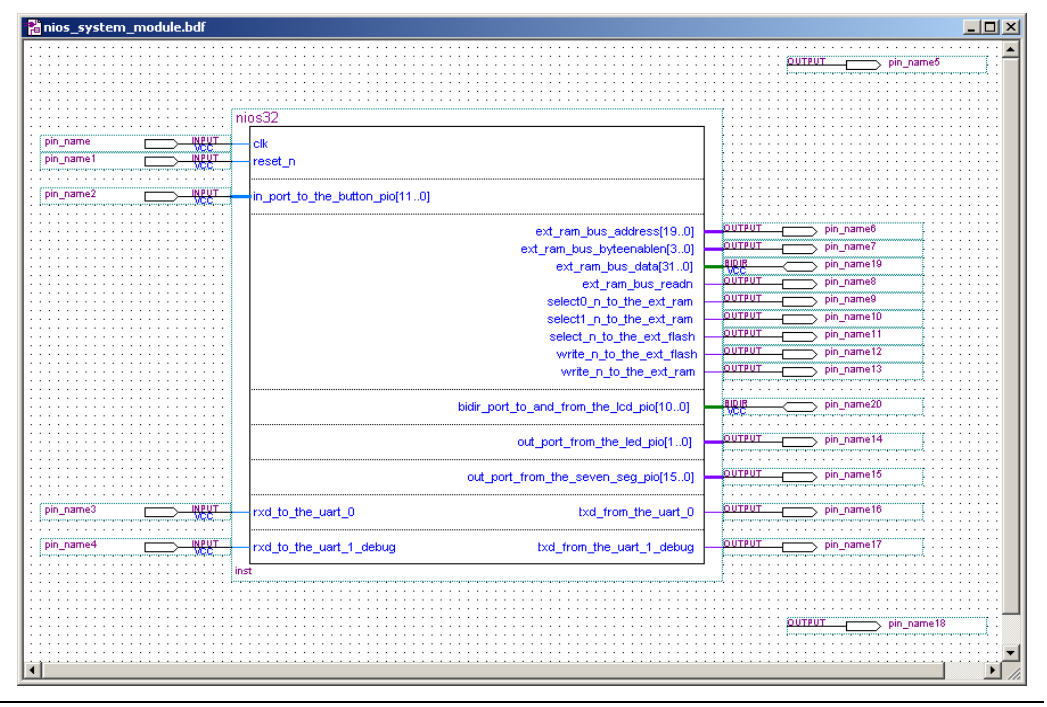

- 8. Double-click a blank space in the BDF. The **Symbol** dialog box appears.
- 9. In the **Libraries** list of the **Symbol** dialog box, click the + icon to expand the **c:\quartus\libraries** folder. Expand the **primitives** folder and then expand the **other** folder.
- 10. In the **other** folder, select the **gnd** primitive.
- 11. Click an empty space in the BDF next to the OUTPUT pin at the bottom of the BDF to insert the GND symbol.
- 12. Double-click a blank space in the BDF. The **Symbol** dialog box appears.
- 13. In the **Libraries** list of the **Symbol** dialog box, click the **+** icon to expand the **c:\quartus\libraries** folder. Expand the **primitives** folder and then expand the **logic** folder.
- 14. In the **logic** folder, select the **not** primitive.

**2**

15. Click **OK**.

- 16. Click an empty space in the BDF to insert the NOT symbol.
- 17. Choose **Save** (File menu).

#### <span id="page-41-2"></span><span id="page-41-0"></span>**Name the Pins**

You can now name the pins. To name the clock pin, perform the following steps:

1. With the Selection Tool, double-click the first input pin symbol that you entered. The **General** tab of the **Pin Properties** dialog box appears. See [Figure 27](#page-41-1).

<span id="page-41-1"></span>*Figure 27. Pin Properties Dialog Box*

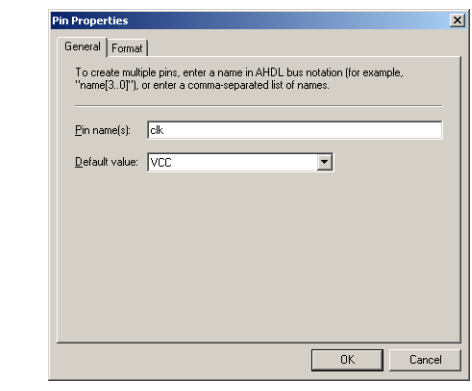

- 2. In the **Pin name(s)** box, type clk to replace the default name of the pin, i.e., to replace pin\_name.
- 3. Click **OK**.
- 4. Repeat steps 1 through 3 to rename each of the pins with the names listed in [Table 1.](#page-42-1)
	- $\Box$  For the design to work properly, you must name the pins as shown in [Table 1](#page-42-1). Later in this tutorial you will use a Tcl script to make pin assignments that reflect these names.

 $\Gamma$ 

<span id="page-42-1"></span>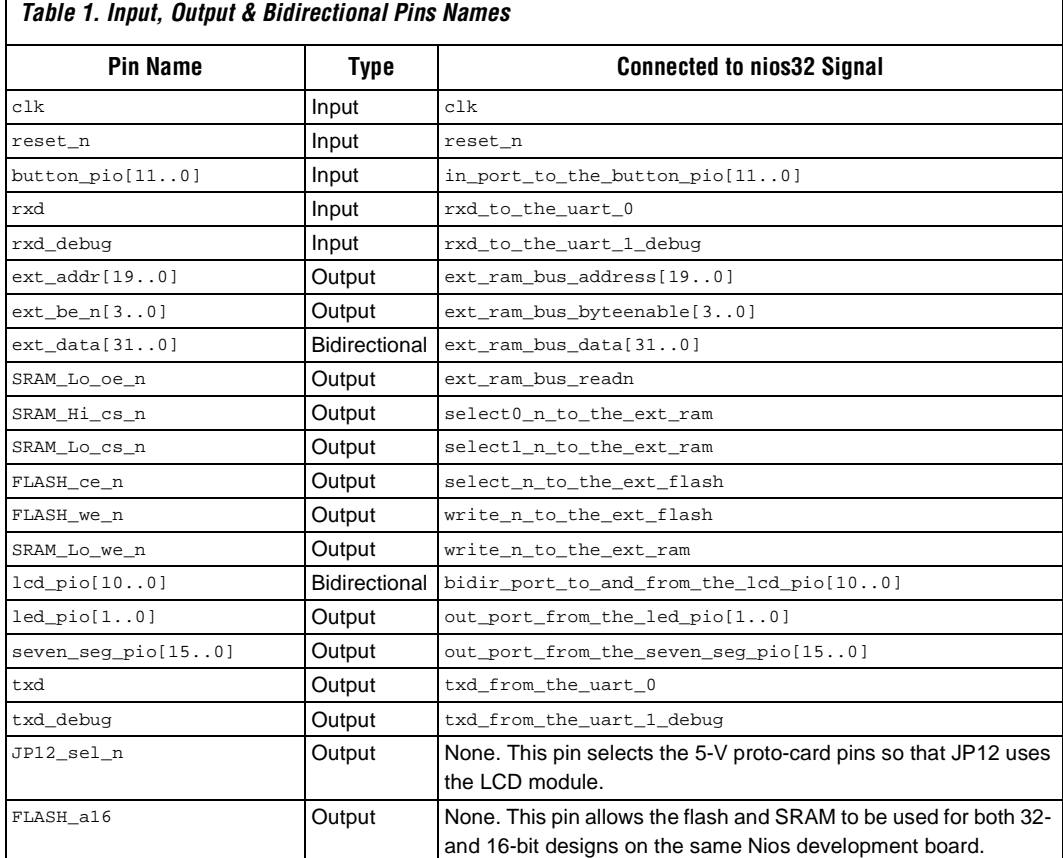

### <span id="page-42-0"></span>**Make the Final Connections**

To connect the remaining symbols in the BDF, perform the following steps:

- 1. Select the **Orthogonal Node** tool on the **Block Editor** toolbar.
- 2. To create a node that can be connected by name, draw a node line from the FLASH\_a16 pinstub to an empty space to the left.
- 3. Click the **Selection Tool** button on the toolbar.
- 4. Double-click the node line you just drew. The **General** tab of the **Node Properties** dialog box appears.
- 5. In the **Name** box, type ext\_addr[17] as the name of the node.
- 6. Click **OK**. The name appears above the node line. Adding this name creates a logical connection between the FLASH\_a16 pin and the ext\_addr[17] pin that is connected to the SRAM device on the Nios development board.
- 7. Position the pointer at the bounding box of the GND symbol, aligned with the vertical line in the symbol. The pointer turns into a crosshair with which you can draw an orthogonal node.
- 8. Draw a node line from the GND symbol to the left side of JP12\_sel\_n.
- 9. Draw a node line from out\_port\_from\_the\_led\_pio[1..0] to the NOT primitive.
- 10. Draw a node line from the NOT primitive to the led\_pio[1..0] signal.
- 11. Move the input, output, and bidirectional pins away from the nios32 symbol so that the node lines are visible.
- 12. Choose **Save** (File menu). The BDF is complete. See [Figure 28](#page-43-0).

<span id="page-43-0"></span>*Figure 28. Completed BDF*

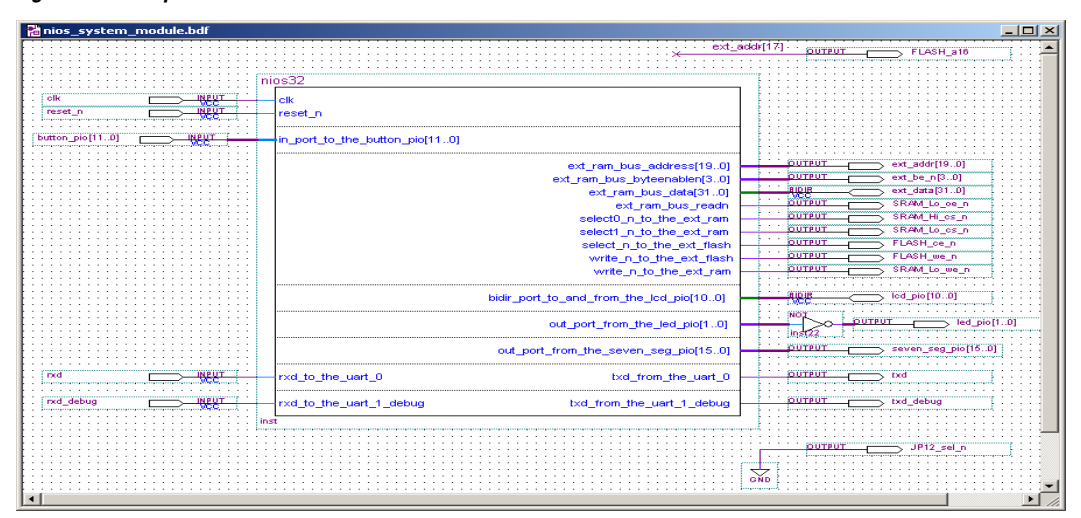

## <span id="page-44-4"></span><span id="page-44-2"></span><span id="page-44-0"></span>**Compilation**

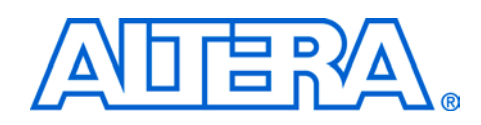

<span id="page-44-6"></span><span id="page-44-5"></span><span id="page-44-3"></span><span id="page-44-1"></span>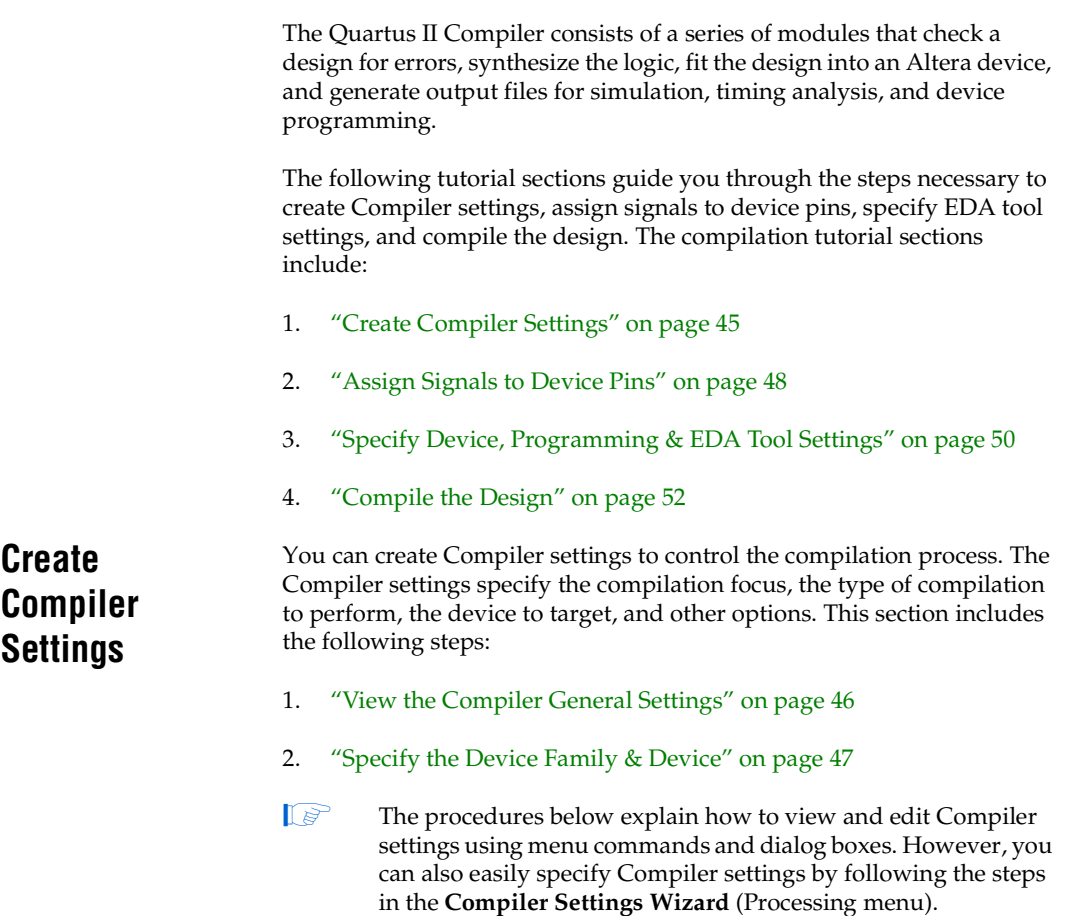

**Compilation** compilation

#### <span id="page-45-2"></span><span id="page-45-0"></span>**View the Compiler General Settings**

The **General** tab of the **Compiler Settings** dialog box (Processing menu) allows you to select an existing group of Compiler settings for use during compilation, define and save a new group of Compiler settings, specify the compilation focus, or delete existing settings.

To view the default Compiler general settings created for the current project, follow these steps:

- 1. Make sure that you are in Compile mode by selecting **Compile Mode** (Processing menu) *or* click the Compile toolbar button.
- 2. Choose **Compiler Settings** (Processing menu). The **General** tab of the **Compiler Settings** dialog box appears automatically.

At this point in the tutorial, the **General** tab displays only the default Compiler general settings created by the Quartus II software when the project was initially created. These default settings are given the name of the top-level design entity in the project, **nios\_system\_module**. See [Figure 1](#page-45-1).

<span id="page-45-1"></span>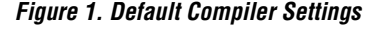

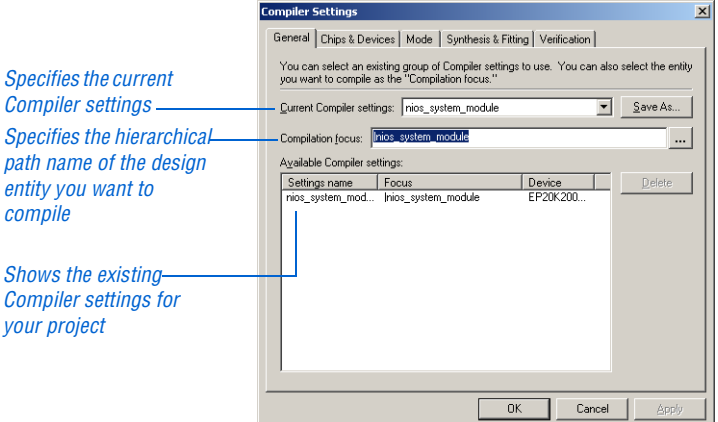

#### <span id="page-46-2"></span><span id="page-46-1"></span><span id="page-46-0"></span>**Specify the Device Family & Device**

The Nios development board includes an APEX EP20K200EFC484-2X device. In this section, you will target this device in the Compiler settings.

The **Chips & Devices** tab of the **Compiler Settings** dialog box allows you to select the family and device you want to target for compilation.

To select the device family and device, follow these steps:

- 1. In the **Compiler Settings** dialog box, click the **Chips & Devices** tab.
- 2. In the **Family** list, select **APEX 20KE**.
- 3. If you receive a message that asks if you want the Quartus II software to choose a device automatically, click **No**.
- 4. Under **Target device**, select **Specific device selected in 'Available devices' list**.
- 5. Under **Show in 'Available devices' list**, select the following options:
	- a. In the **Package** list, select **FBGA**.
	- b. In the **Pin count** list, select **484**.
	- c. In the **Speed grade** list, choose **2 with ClockLock**.
	- **18** As you change these options from **Any**, the number of available device listed decreases, making it easier for you to find your target device.
- 6. In the **Available devices** list, select **EP20K200EFC484-2X**. See [Figure 2](#page-47-1).

<span id="page-47-1"></span>*Figure 2. Chips & Devices Settings*

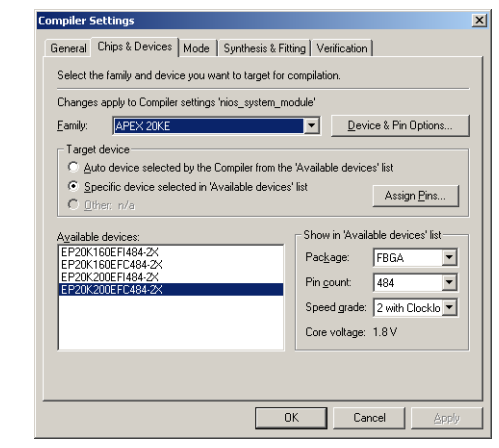

<span id="page-47-4"></span><span id="page-47-3"></span><span id="page-47-2"></span>7. To accept the defaults for the remaining Compiler settings, click **OK**.

During compilation, the Compiler assigns the logic of your design to physical device resources. You can also make pin assignments to direct the Compiler to assign signals in your design to specific pins in the target device. Because the targeted APEX device is already mounted on the Nios development board, you must assign the signals of the design to specific device pins.

The Quartus II software provides several methods for making pin assignments. You can assign pins individually with the **Assignment Organizer** (Tools menu) or with the **Pin Assignments** dialog box, or you can assign all necessary pins at once with a Tcl script. Because of the number of specific pin assignments to be made for this tutorial, you should use the Altera-provided Tcl script, **pin\_assign.tcl**, which is located in **c:\altera\excalibur\sopc\_builder\_2\_5\tutorial\Nios\_Tutorial**, to make the appropriate pin assignments easily.

 $\mathbb{R}$  Be sure to compare the pin names in your BDF with the pin assignments to make sure the names are the same. The design will not run on the board if pin names are misspelled or swapped.

This session includes the following steps:

- 1. ["Assign Pins with a Tcl Script" on page 49](#page-48-0)
- 2. ["Verify the Pin Assignments" on page 49](#page-48-1)

### <span id="page-47-0"></span>**Assign Signals to Device Pins**

#### <span id="page-48-4"></span><span id="page-48-2"></span><span id="page-48-0"></span>**Assign Pins with a Tcl Script**

To make pin assignments with the Altera-provided **pin\_assign.tcl** Tcl script, follow these steps:

- 1. To open the Quartus II Tcl Console window, choose **Auxiliary Windows > Tcl Console** (View menu). The Quartus II Tcl Console window appears.
- 2. At the Quartus II Tcl Console command prompt, type the following command:

source pin\_assign.tcl  $\leftrightarrow$ 

3. The Tcl script is executed and assigns all necessary pins. When the assignments are complete, the assignment made message appears in the Tcl Console window.

#### <span id="page-48-3"></span><span id="page-48-1"></span>**Verify the Pin Assignments**

To verify the pin assignments, follow these steps.

- 1. Choose **Compiler Settings** (Processing menu). The **General** tab of the **Compiler Settings** dialog box appears automatically.
- 2. Click the **Chips & Devices** tab.
- 3. Click **Assign Pins**. The **Pin Assignments** dialog box appears with the new pin assignments listed in the **Available Pins & Existing Assignments** list. See [Figure 3.](#page-49-2)

<span id="page-49-2"></span>*Figure 3. Verify Pin Assignments*

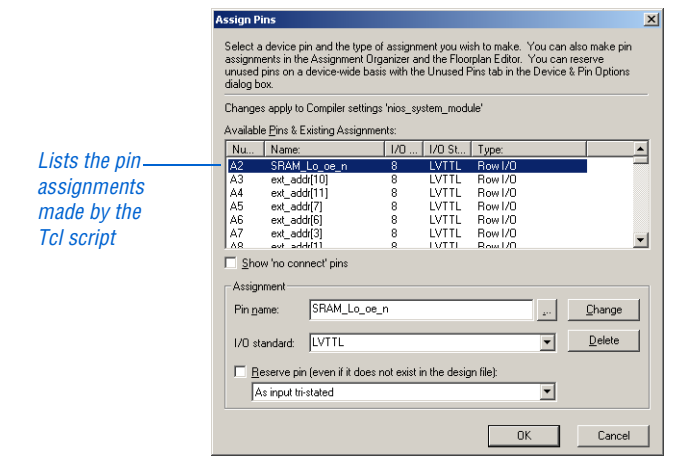

4. When you are done viewing the pin assignments, click **OK**. You are returned to the **Chips & Devices** tab in the **Compiler Settings** dialog box.

Before compiling the design, you must specify options that control the use of unused pins, optional programming file generation, and EDA tool settings. This section includes the follow steps:

- 1. ["Reserve Unused Pins" on page 50](#page-49-1)
- 2. ["Specify Optional Programming Files" on page 51](#page-50-0)
- 3. ["Specify EDA Tool Settings" on page 51](#page-50-1)

#### <span id="page-49-6"></span><span id="page-49-5"></span><span id="page-49-4"></span><span id="page-49-1"></span>**Reserve Unused Pins**

To specify options for reserving unused pins, follow these steps:

- If you do not follow these steps, your design will not run on the Nios development board.
- 1. In the **Chips & Devices** tab of the **Compiler Settings** dialog box, click **Device & Pin Options**. The **General** tab of the **Device & Pin Options** dialog box appears automatically.
- 2. Click the **Unused Pins** tab.
- 3. Under **Reserve all unused pins**, select **As inputs, tri-stated**.

### <span id="page-49-3"></span><span id="page-49-0"></span>**Specify Device, Programming & EDA Tool Settings**

#### <span id="page-50-2"></span><span id="page-50-0"></span>**Specify Optional Programming Files**

By default, the Compiler always generates an SRAM Object File (**.sof**). The Programmer uses the SOF to configure an APEX device with your design. However, you can also direct the Compiler to generate other optional programming files during compilation. For example, you can generate a Hexadecimal (Intel-Format) Output File (**.hexout**) that can be used to download your design to the user-configuration area of the flash memory device provided on the Nios development board.

**1 You will use the hexout file in a later step to download your** design to the flash memory on the Nios development board.

To specify optional programming files, follow these steps:

- 1. In the **Device & Pin Options** dialog box, click the **Programming Files** tab.
- 2. Turn on **Hexadecimal (Intel-Format) Output File (.hexout)**.
- 3. To accept the remaining defaults and save the device and pin options, click **OK**.
- 4. In the **Chips & Devices** tab, click **OK**.

### <span id="page-50-4"></span><span id="page-50-3"></span><span id="page-50-1"></span>**Specify EDA Tool Settings**

To specify the appropriate EDA tool settings for use when compiling a design synthesized with the LeonardoSpectrum software, follow these steps:

- 1. Choose **EDA Tool Settings** (Project menu). The **EDA Tool Settings** dialog box appears.
- 2. Under **Design entry/synthesis tool**, select **Leonardo Spectrum (Level 1)**. See [Figure 4](#page-51-1).

<span id="page-51-3"></span><span id="page-51-2"></span><span id="page-51-0"></span>**Compile the** 

**Design**

<span id="page-51-1"></span>*Figure 4. EDA Tool Settings*

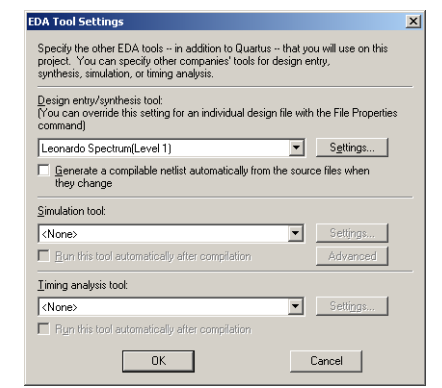

#### 3. Click **OK**.

During compilation the Compiler locates and processes all design and project files, generates messages and reports related to the current compilation, and creates the SOF and any optional programming files.

To compile the **nios\_system\_module** design, follow these steps:

1. Choose **Start Compilation** (Processing menu). You also click the Compile toolbar button.

The Compiler immediately begins to compile the **nios\_system\_module** design entity, and any subordinate design entities, using the **nios\_system\_module** Compiler settings. As the design compiles, the Status window automatically displays, as a percentage, the total compilation progress and the time spent in each stage of the compilation. The results of the compilation are updated in the Compilation Report window. The total compilation time may be 10 minutes or more, depending on your system.

The Compiler may generate one or more of the following warning messages that do not affect the outcome of your design (see [Figure 5](#page-52-0)).

<span id="page-52-0"></span>*Figure 5. Compiler Messages*

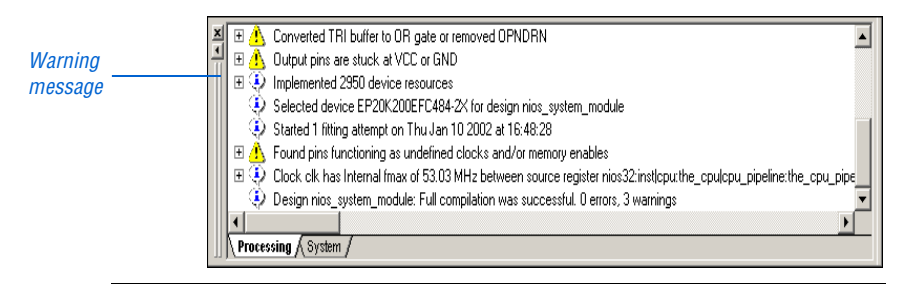

2. When compilation completes, you can view the results in the nios\_system\_module Compilation Report window. See [Figure 6.](#page-52-1)

#### <span id="page-52-1"></span>*Figure 6. Compilation Report*

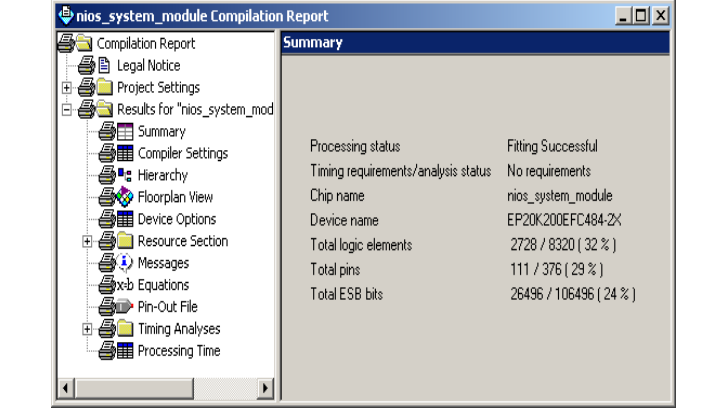

**1 If the Compiler displays any error messages, you should** correct them in your design and recompile it until it is errorfree before proceeding with the tutorial. You can select the message and choose **Locate** (right button pop-up menu) to find its source(s), and/or choose **Help** (right button pop-up menu) to display help on the message.

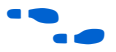

Refer to the Compilation module in the Quartus II on-line tutorial for more information about viewing compilation results.

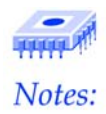

## <span id="page-54-2"></span><span id="page-54-0"></span>**Programming**

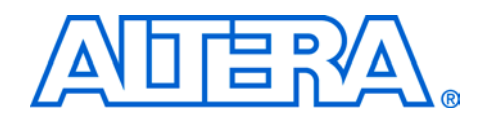

<span id="page-54-6"></span><span id="page-54-4"></span>After a successful compilation, the Quartus II Compiler generates one or more programming files that the Programmer can use to program or configure a device. You can download configuration data directly into the APEX device with the ByteBlasterMV communications cable connected to the JTAG port (JP3), located next to the power supply connector (J1) on the Nios development board. If you have a Nios design running a GERMS monitor, you can also download configuration data to a flash memory device on the Nios development board over a serial port using a terminal emulation program. Then, you can configure the APEX device using the data stored in flash memory.

### <span id="page-54-5"></span><span id="page-54-1"></span>**Configure an APEX Device**

Once you have properly connected and set up the ByteBlasterMV cable to transmit configuration data over the JTAG port, you can configure the APEX device on the Nios development board with your design.

To configure the APEX device on the Nios development board with the **nios\_system\_module** design, follow these steps:

1. Choose **Open Programmer** (Processing menu). The Programmer window opens a blank Chain Description File (**.cdf**), as shown in [Figure 1](#page-54-3).

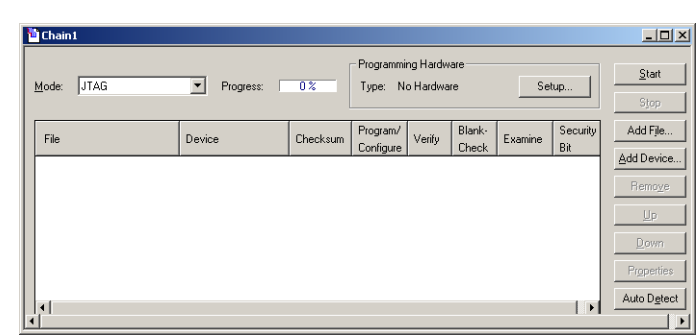

<span id="page-54-3"></span>*Figure 1. JTAG Chain*

2. Choose **Save As** (File menu).

**Programming 4**

- 3. In the **Save As** dialog box, type nios\_system\_module.cdf in the **File name** box.
- 4. In the **Save as type** list, make sure **Chain Description File** is selected.
- 5. Click **Save**.
- 6. In the **Mode** list of the Programmer window, make sure **JTAG** is selected.
- 7. Under **Programming Hardware**, click **Setup**. The **Hardware Setup** dialog box appears.
- <span id="page-55-0"></span>8. In the **Hardware Type** list, select **ByteBlasterMV**.
	- **1 If the ByteBlasterMV cable does not appear in the Hardware Type** list, you may not have set up the ByteBlaster driver for your system. Refer to "Installing the ByteBlasterMV Parallel Port Download Cable" in the *Quartus II Installation & Licensing Manual for PCs* for instructions on setting up the driver.
- 9. In the **Port** list, select the port that is connected to the ByteBlasterMV cable. Click **OK**.
- 10. Click **Close** to exit the **Hardware Setup** window.
- 11. Click **Add File**. The **Select Programming File** dialog box appears.
- 12. Specify the **nios\_system\_module.sof** file in the **File name** box.
- 13. Click **Open**. The SOF is listed in the Programmer window.
- 14. In the Programmer window, turn on **Program/Configure**. See [Figure 2](#page-56-0).

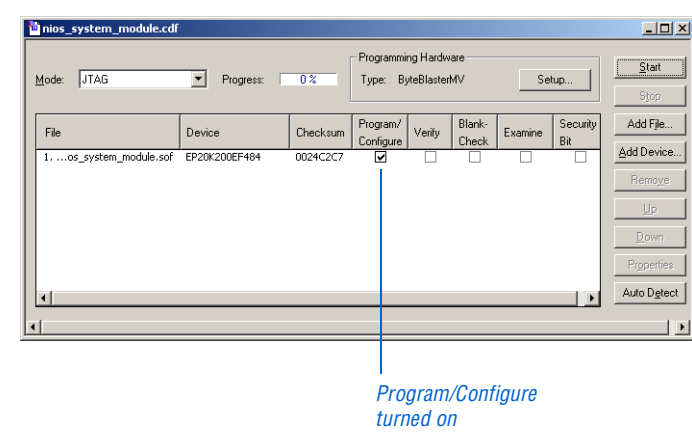

<span id="page-56-0"></span>*Figure 2. Turn on Program/Configure Option*

15. On the Nios development board, make sure switch SW8 is in the CONNECT position, and that switches SW9 and SW10 are in the BYPASS position. [Figure 3](#page-56-1) illustrates the correct configuration of the JTAG switches:

<span id="page-56-1"></span>*Figure 3. Nios Development Board JTAG Switch Configuration*

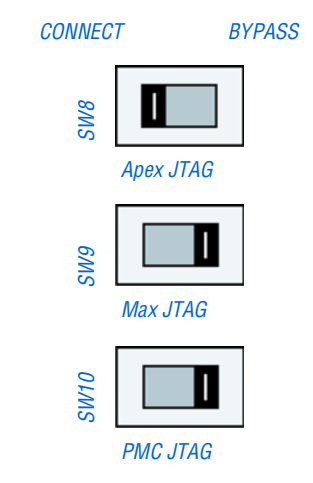

16. Click **Start**. The Programmer begins to download the configuration data to the APEX device. The **Progress** field displays the percentage of data that is downloaded. A message appears when the configuration is complete.

<span id="page-57-1"></span>When the design is successfully downloaded to the APEX device, the following events occur:

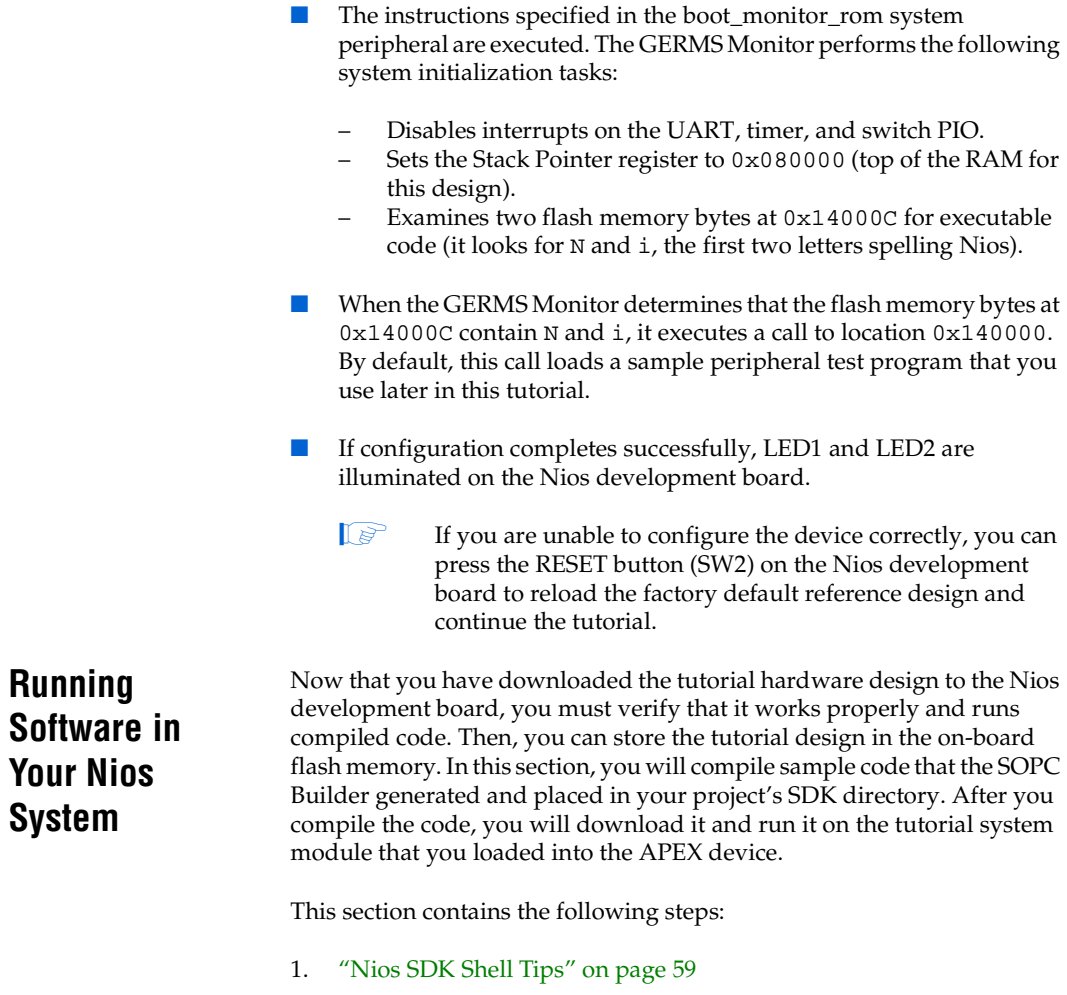

- <span id="page-57-0"></span>2. ["Start the Nios SDK Shell" on page 59](#page-58-1)
- 3. ["Run the Sample hello\\_nios.srec Test Program" on page 60](#page-59-0)

#### <span id="page-58-0"></span>**Nios SDK Shell Tips**

The following tips make using the **Nios SDK Shell** easier:

The **Nios SDK Shell** opens to the **/altera/excalibur/sopc\_builder\_2\_5/examples** directory by default. To change to your SDK directory, type:

```
cd ../tutorials/Nios_Tutorial/<CPU name>_sdk/
src \leftarrow
```
- The Nios SDK Shell supports command completion of unique commands with the Tab key and pattern matching with the \* key. Therefore, instead of typing a whole string, you can type a few letters. For example:
	- Instead of typing the word tutorials, type tut and press the Tab key.
	- Instead of typing <*Nios CPU name*>\_sdk, type \*sdk.
- Using these keyboard shortcuts, the command to change to the Nios tutorial directory is:

cd ../tut<*Tab Key*>/nios\_2<*Tab Key*>/\*\_sdk/src r

As a shortcut, you can type **nb** instead of **nios-build**. For example:

nb hello\_nios.c  $\leftrightarrow$ 

■ As a shortcut, you can type **nr** instead of **nios-run**. For example:

<span id="page-58-2"></span>nr hello\_nios.srec +

#### <span id="page-58-1"></span>**Start the Nios SDK Shell**

The **Nios SDK Shell** is a UNIX-like command shell that allows you to run the **nios-build** and **nios-run** utilities and various test programs on the Nios development board.

To start the **Nios SDK Shell**, follow these steps:

1. Make sure to connect the 9-pin serial cable to the serial connector on the Nios development board (J3) and to a serial port on your PC, as described in the *Nios Embedded Processor Getting Started User Guide*.

2. Choose **Programs > Altera > Excalibur Nios 2.1 > Nios SDK Shell**  (Windows Start menu). The **Nios SDK Shell** window appears. The **Nios SDK Shell** window displays some text, including path information and some messages about sample programs. See [Figure 4](#page-59-1).

<span id="page-59-1"></span>*Figure 4. Nios SDK Shell*

| <b>Nios 2.1</b>                                                                                        |  |
|----------------------------------------------------------------------------------------------------|--|
|                                                                                                    |  |
| Welcome To Excalibur Nios                                                                              |  |
| Version 2.1, Built Wed Apr 10 23:04:42 2002                                                            |  |
| Example nios designs can be<br> found in                                                               |  |
| c:/altera/excalibur/sopc_builder_2_5/examples                                                          |  |
| Try:<br>nios-build hello_world.c<br>nios-run hello_world.srec<br>within one of the sdk subdirectories. |  |
| (You may add a startup script: c:/altera/excalibur/sopc_builder_2_5/user.bashrc)                       |  |
| /cygdrive/c/altera/excalibur/sopc_builder_2_5/examples<br> [nios]\$ _                                  |  |
|                                                                                                    |  |

#### <span id="page-59-2"></span><span id="page-59-0"></span>**Run the Sample hello\_nios.srec Test Program**

You can compile and run the Altera-provided **hello\_nios.c** program to test the functionality of the **nios\_system\_module** design you downloaded into the APEX device. The **hello\_nios.c** program is located in the **c:\altera\excalibur\sopc\_builder\_2\_5\tutorials\Nios\_Tutorial\nios32 \_sdk\src** project subdirectory. You can use the **nios-build** and **nios-run** utilities to compile the **hello\_nios.c** program and run it on your Nios system module.

To compile and run the sample **hello\_nios.c** test program from the **Nios SDK Shell**, follow these steps:

- 1. To change to the appropriate project subdirectory, type the following command at the **Nios SDK Shell** prompt:
	- cd c:/Altera/Excalibur/sopc\_builder\_2\_5/tutorials/ Nios\_Tutorial/cpu\_sdk/src ←
	- $\mathbb{I} \rightarrow \mathbb{R}$  You must use the "/" character instead of the "\" character as a directory separator in the **Nios SDK Shell** window.

2. Type the following command at the **Nios SDK Shell** command prompt:

nios-build hello nios.c +

The **nios-build** utility compiles the C code in the **hello\_nios.c** file and generates the **hello\_nios.srec** file.

3. To run the **hello\_nios.srec** program, type the following command at the **Nios SDK Shell** prompt:

nios-run -p com*<com port number>* hello\_nios.srec r

 $\mathbb{I}$  If you do not specify a COM port with the -p com*<com port number>* text, the **nios-run** utility attempts to use COM1 by default.

The **nios-run** utility runs the **hello\_nios.srec** program on the Nios system module you created. This program generates the message Hello, from Nios! and causes the 2-digit 7-segment LED (D1) to count down from 99 to 00. The **Nios SDK Shell** prompt appears when the **hello\_nios.srec** program is complete. See [Figure 5.](#page-60-0)

#### <span id="page-60-0"></span>*Figure 5. Run hello\_nios.srec Program*

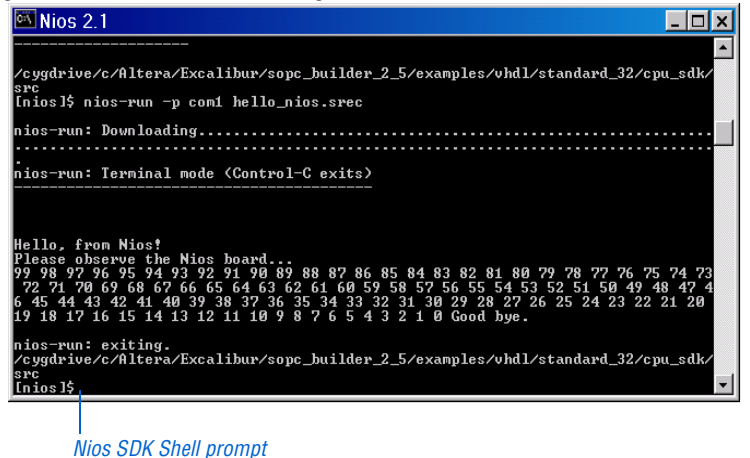

4. When the **hello\_nios.srec** program is complete, press the CLEAR button (SW3) on the Nios development board to clear the **hello\_nios.srec** program from the Nios embedded processor.

 $\Box$  The CLEAR button (SW3) is tied to the reset pin in the Nios system module. Pressing the CLEAR button is the same as performing a power-on-reset on the microprocessor.

### <span id="page-61-3"></span><span id="page-61-0"></span>**Download the Design to Flash Memory**

You can store configuration data in the flash memory device provided on the Nios development board. This section describes how to use the GERMS Monitor to erase the user-configurable section of the flash memory device on the Nios development board. Then, you can use the **nios-run** utility to download the configuration data to the flash memory device on the Nios development board.

<span id="page-61-2"></span>You can use the **nios-run** utility to switch the **Nios SDK Shell** to terminal mode. The terminal mode allows you to communicate with the Nios development board through the GERMS Monitor. By sending commands through the GERMS Monitor, you can erase the user section of the flash memory device and download the **nios\_system\_module.hexout** file that stores hardware configuration data for your project.

To download configuration data to the flash memory device on the Nios development board, follow these steps:

1. To use the **nios-run** utility in terminal mode, type the following command at the **Nios SDK Shell** prompt:

nios-run -p com<com port number> -t  $\leftrightarrow$ 

The **nios-run** utility is now in terminal mode.

2. At the command prompt, press  $\leftrightarrow$ . The GERMS Monitor displays the four lines of eight half-words located at the Stack Pointer register memory address, followed by the GERMS Monitor command prompt (+). See [Figure 6.](#page-61-1)

#### <span id="page-61-1"></span>*Figure 6. Downloading Configuration Data to Flash Memory*

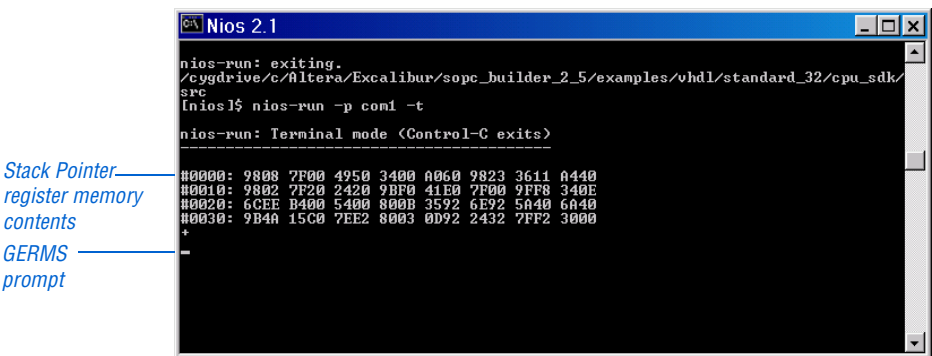

- 3. To erase the user section of the flash memory contents, beginning at memory address 0x180000 for this design, type the following commands at the GERMS Monitor prompt:
	- $e180000 +$  $e190000 \leftrightarrow$  $e1a0000$ <sup> $\leftrightarrow$ </sup> e1b0000 $\rightarrow$  $r180000 \leftrightarrow$
	- $\mathbb{I}$  If you make a mistake entering any of these commands, you cannot use the Backspace key to correct the error. Instead, you must press Esc and re-enter the entire line.

The **e** command erases the block of flash memory at the specified hexadecimal flash memory address. The **r** command relocates the Stack Pointer register to the specified hexadecimal flash memory address.

- $\mathbb{I}$  For more information on the GERMS monitor commands, refer to the *Nios Embedded Processor Software Development Reference Manual*.
- 4. To exit terminal mode, press Ctrl + C. The **Nios SDK Shell** prompt appears.
- 5. Change to your project directory from the **cpu\_sdk/src** directory by moving up two levels:

 $cd \ldots \prime \ldots$ 

6. To download configuration data for your project to the flash memory device on the Nios development board, type the following command at the **Nios SDK Shell** prompt:

nios-run -p com*<com port number>* nios\_system\_module.hexout +

The **nios-run** utility begins to download the configuration data to the flash memory device on the Nios development board, beginning at memory address 0x180000. This task may require a few minutes to complete. The **nios-run** utility returns to terminal mode when the download is complete.

<span id="page-63-2"></span><span id="page-63-0"></span>1 If downloading is proceeding successfully, the **Nios SDK Shell** displays a string of periods (.). If the shell displays a !, an error was encountered during the flash programming. If you receive a !, go back to step 4 and begin the programming process again. 7. To configure the APEX device with the **nios\_system\_module** data stored in the flash memory, press the RESET button (SW2) on the Nios development board. The APEX device is configured with the **nios\_system\_module** data stored in the flash memory device. When the configuration is complete, LED1 and LED2 are lit on the Nios development board and the GERMS monitor displays the text tutorial. **Restore the Factory Default Configuration** After you are finished using the **nios\_system\_module** design on the Nios development board, you can optionally restore the board to its factory default state and run a peripheral test program. To restore the Nios development board to its factory default configuration and run the peripheral test program, follow these steps: 1. If the pins at JP2 on the Nios development board do not have a shunt across them, add a shunt. 2. Using the Quartus II Programmer, download the **standard\_32.sof** file, which is located in the **\examples\**<*verilog or vhdl*>**\standard\_32** directory to the Nios development board. 3. Open the **Nios SDK Shell**. 4. Change to the **/altera/excalibur/examples** directory.

> <span id="page-63-1"></span>5. Download the factory default flash file to the board using the **niosrun** command:

nios-run -p com*<com port number>*  standard\_32\_devboard.flash<sup>+</sup>

The **nios-run** utility downloads the configuration data to the flash memory device on the Nios development board. This task may require a few minutes to complete. The **nios-run** utility returns to terminal mode when the download is complete.

- 1 If downloading is proceeding successfully, the **Nios SDK Shell** displays a string of periods (.). If the shell displays a !, an error was encountered during the flash programming. If you receive a !, go back to step [2](#page-63-1) and begin the programming process again.
- 6. When the file finishes downloading, press the RESET button (SW2). The **nios\_system\_module** design is cleared from the APEX device and the factory default design **reference\_design\_32\_bit** is loaded. The Nios Peripheral Test Main Menu appears in the **Nios SDK Shell** window, as shown in [Figure 7.](#page-64-0)
	- If you press the RESET button without connecting the jumper pins at JP2, your Nios system module design is configured into the APEX device. The configuration controller tries to load this section of flash data into the APEX device first if the jumper pins at JP2 are not connected.

<span id="page-64-0"></span>*Figure 7. Restoring Factory Defaults*

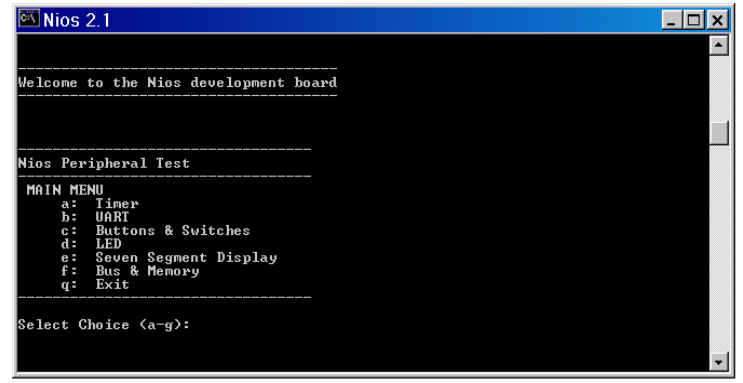

- 7. If you want to test any of the peripherals on the development board, type **a** through **f** to select a peripheral from the Main Menu.
- <span id="page-64-1"></span>8. When you are done testing the development board peripherals, return to the Main Menu and type **q** to exit the peripheral test program and return to terminal mode. The GERMS Monitor prompt appears, as shown in [Figure 8.](#page-65-1)

<span id="page-65-2"></span><span id="page-65-1"></span><span id="page-65-0"></span>*Figure 8. GERMS Monitor Prompt*

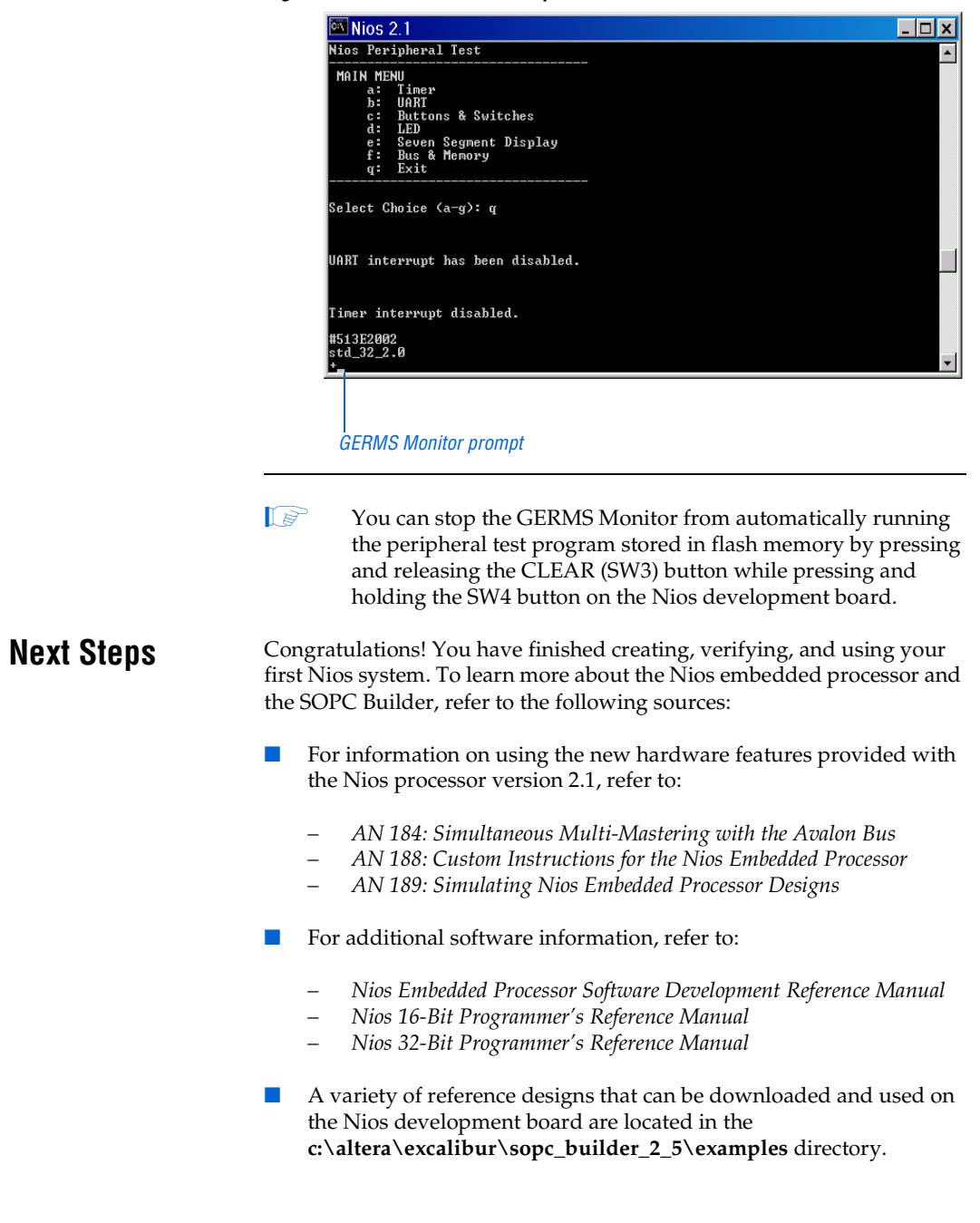

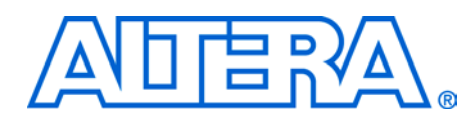

### **Index**

#### **A**

[Altera, contacting iv](#page-3-4) [Avalon bus 10](#page-9-1) [Avalon tri-state bridge 31](#page-30-3)

#### **B**

[base addresses 34](#page-33-2) [bash shell 59](#page-58-2) [block design file 15](#page-14-2) [Block Editor toolbar 16](#page-15-1) [boot monitor ROM 23](#page-22-2) [ByteBlasterMV cable 55,](#page-54-4) [56](#page-55-0)

#### **C**

Compiler settings [device family 47](#page-46-1) [general 46](#page-45-2) [overview 45](#page-44-3) [compiling 45,](#page-44-4) [52](#page-51-2) [configuration, APEX device 55](#page-54-5) [contacting Altera iv](#page-3-5)

#### **D**

[design files 11](#page-10-3) device programming [APEX configuration 55](#page-54-5) [programming files, optional 51](#page-50-2) [settings 50](#page-49-3) [unused pins 50](#page-49-4) [documentation 66](#page-65-2) [documentation feedback iv](#page-3-6)

#### **E**

EDA tool

<span id="page-66-0"></span>[LeonardoSpectrum settings 51](#page-50-3) [overview 50](#page-49-3) [settings 51](#page-50-3) [e-mail iv](#page-3-7) [example designs 66](#page-65-2) [external flash interface 33](#page-32-2) [external RAM bus 31](#page-30-3) [external RAM interface 32](#page-31-2)

#### **F**

[feedback, documentation iv](#page-3-6) flash [downloading to 62](#page-61-2) [module 33](#page-32-3) [programming 62](#page-61-3) [flash interface, external 33](#page-32-2)

#### **G**

[generation, system 36](#page-35-2) GERMS monitor [APEX device configuration 58](#page-57-1) [using to restore board factory defaults 65](#page-64-1)

#### **H**

[hexadecimal 51](#page-50-2)

#### **I**

[introduction 9](#page-8-2) [IRQs 34](#page-33-2)

#### **L**

[LeonardoSpectrum 36,](#page-35-3) [51](#page-50-3) [licensing 10](#page-9-2)

#### **M**

[MegaWizard Plug-In Manager 18](#page-17-2) module [boot monitor ROM 23](#page-22-3) [external flash 33](#page-32-3) [External RAM 32](#page-31-3) [external RAM bus 31](#page-30-4) [Nios CPU 21](#page-20-2) [pio, button 27](#page-26-2) [pio, LCD 28](#page-27-2) [pio, LED 29](#page-28-2) [pio, seven segment 31](#page-30-5) [timer 26](#page-25-1) [UART, communications 24](#page-23-2) [UART, debugging 25](#page-24-2)

### **N**

Nios

[boot monitor ROM 23](#page-22-3) [CPU 21](#page-20-3) [external flash 33](#page-32-3) [external RAM 32](#page-31-3) [external RAM bus 31](#page-30-4) [pio, button 27](#page-26-2) [pio, LCD 28](#page-27-2) [pio, LED 29](#page-28-2) [pio, seven segment 31](#page-30-5) [system generation 36](#page-35-2) [system module 13,](#page-12-5) [14,](#page-13-2) [15](#page-14-3) [system settings 35](#page-34-1) [timer 26](#page-25-1) [UART, communications 24](#page-23-2) [UART, debugging 25](#page-24-2) [Nios board, factory defaults 64](#page-63-2) [nios\\_system\\_module 13,](#page-12-6) [14,](#page-13-3) [15](#page-14-4)

#### **P**

[PDF, how to find information iii](#page-2-3) pin assignments [overview 48](#page-47-2) [reserve unused pins 50](#page-49-5) [tcl script 49](#page-48-2) [verify 49](#page-48-3)

#### PIO

[button 27](#page-26-3) [LCD 28](#page-27-3) [LED 29](#page-28-3) [seven segment 31](#page-30-6) [programming 55](#page-54-6) [APEX device configuration via GERMS](#page-57-1) monitor 58 [bash shell 59](#page-58-2) [flash memory 62](#page-61-3) [flash via the GERMS monitor 62](#page-61-2) [flash, downloading to 62](#page-61-2) [overview 50](#page-49-3) [programming files, optional 51](#page-50-2) [restoring factory defaults 64](#page-63-2) [test program 60](#page-59-2) [unused pins 50](#page-49-4) [project 13](#page-12-7) [adding nios32 symbol 38](#page-37-2) [assign signals to device pins 48](#page-47-3) [BDF 15](#page-14-2) [Compiler settings 45](#page-44-5) [compiling 45,](#page-44-4) [52](#page-51-2) [device family 47](#page-46-1) [pin naming 42](#page-41-2) [pins and primitives, adding 39](#page-38-2)

### **Q**

Quartus II [compilation 52](#page-51-3) [Compiler settings 46](#page-45-2) [Compiler settings, overview 45](#page-44-6) [device family and device 47](#page-46-2) [EDA tool settings 51](#page-50-4) [programming files, optional 51](#page-50-2) [project 13](#page-12-8) [running 13](#page-12-9) [tcl script for pin assignments 48](#page-47-4) [unused pins 50](#page-49-6)

### **R**

[RAM bus 31](#page-30-3) [RAM interface, external 32](#page-31-2) requirements

[hardware 10](#page-9-3) [software 10](#page-9-4)

#### **S**

[software requirements 10](#page-9-5) SOPC Builder [starting 17](#page-16-2) [system generation 36](#page-35-2) [system settings 35](#page-34-1) [support, technical iv](#page-3-4) [Symbol dialog box 17](#page-16-3) [system generation 36](#page-35-2)

#### **T**

[tcl script 49](#page-48-4) [technical support iv](#page-3-4) [test program 60](#page-59-2) [timer 26](#page-25-2) [toolbar, Block Editor 16](#page-15-1) [tri-state bridge, Avalon 31](#page-30-3) tutorial [design files 11](#page-10-4) [hardware and software requirements 10](#page-9-6) [revision history iii](#page-2-4) [typographic conventions v](#page-4-2)

#### **U**

[UART, communications 24](#page-23-3) [UART, debugging 25](#page-24-3)

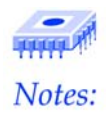